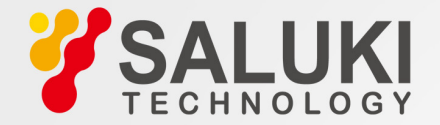

# **Optical Time Domain Reflectometer User Manual**

# **PREFACE**

Thank you very much for buying and using Saluki S2106X series of Optical Time Domain Reflectometers (OTDR). This manual mainly contains the commonly used operating safety instructions, basic operation and specifications, as well as common troubleshooting guidelines and other information. In order to facilitate your use, before operating this instrument, please read the contents of this manual carefully and follow the instructions in the book correctly.

This manual is limited to use in conjunction with this instrument. No unit or individual may alter, copy or disseminate the contents of this manual for commercial purposes without the authorization of the Company. The contents of this manual are subject to change without prior notice. If you have any questions, please call the supplier. We will do our best to provide you with the best service.

# **CATALOG**

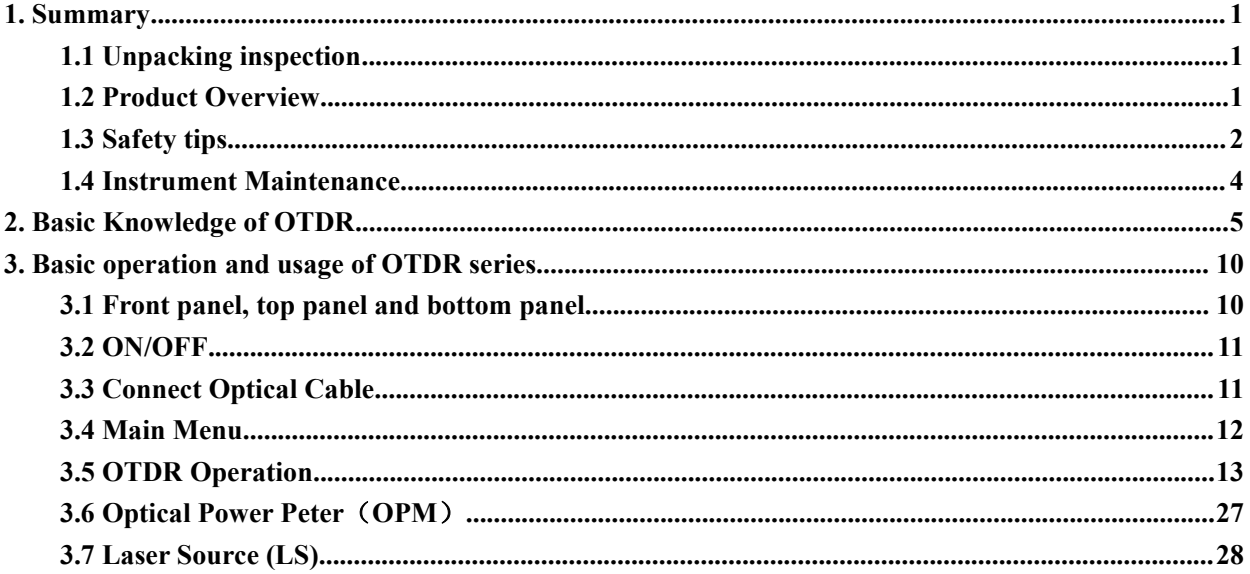

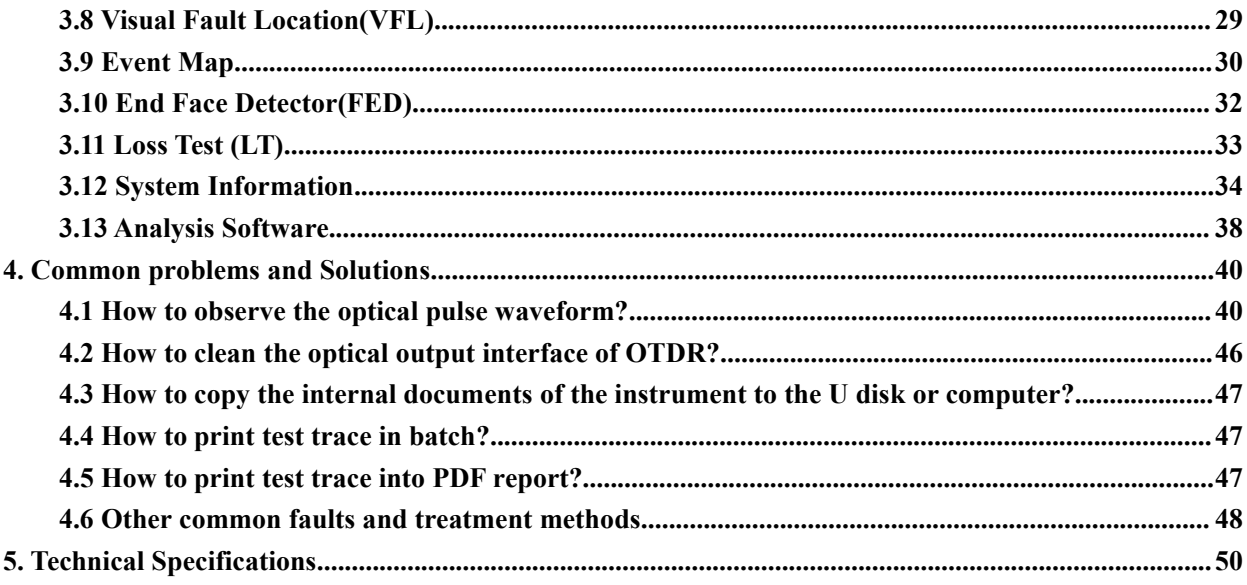

**1. Summary**<br>**1.1 Unpacking inspection**<br>This instrument is packaged and transport<br>Technical Conditions for Freight Transport Pa **1. Summary**<br>**1.1 Unpacking inspection**<br>This instrument is packaged and transported str<br>Technical Conditions for Freight Transport Packaging<br>check the product according to the packing list and c **Summary**<br> **This instrument is packaged and transported strictly in accordance with GB/T 9174-2008 <General<br>
chnical Conditions for Freight Transport Packaging>. When you receive this instrument, please carefully<br>
eek the 1. Summary**<br> **1.1 Unpacking inspection**<br>
This instrument is packaged and transported strictly in accordance with GB/T 9174-2008 <General<br>
Technical Conditions for Freight Transport Packaging>. When you receive this instru **1. Summary**<br> **1.1 Unpacking inspection**<br>
This instrument is packaged and transported strictly in accordance with GB/T 9174-2008 <General<br>
Technical Conditions for Freight Transport Packaging>. When you receive this instru **1. Summary**<br>**1.1 Unpacking inspection**<br>This instrument is packaged and transported strictly in accordance with GB/T 9174-2008 <General<br>Technical Conditions for Freight Transport Packaging>. When you receive this instrumen **1. Summary**<br> **1.1 Unpacking inspection**<br>
This instrument is packaged and transported strictly in accordance with GB/T 9174-2008 <General<br>
Technical Conditions for Freight Transport Packaging>. When you receive this instru 1. **Summary**<br>
1.1 Unpacking inspection<br>
This instrument is packaged and transported strictly in accordance with GB/T 9174-2<br>
Technical Conditions for Freight Transport Packaging>. When you receive this instrument, p<br>
check **1. Summary**<br> **1.1 Unpacking inspection**<br>
This instrument is packaged and transported strict<br>
Technical Conditions for Freight Transport Packaging>.<br>
check the product according to the packing list and che<br>
find out the po

<span id="page-4-2"></span><span id="page-4-1"></span><span id="page-4-0"></span>S2106X series of Optical Time Domain Reflectometers (OTDR) is a new generation optical fiber measurement instrument designed for optical fiber communication systems. This product is mainly used to measure the length, loss and connection quality of all kinds of optical fibers and cables. It can quickly locate the event and fault points in optical fibre links accurately. It can be widely used in engineering construction, maintenance test and emergency repair of optical fiber communication system, development and production measurement of optical fiber and cable, etc. Installation and construction of optical fiber network construction,

or follow-up rapid and efficient maintenance and troubleshooting testing, this product can provide you with the highest performance solutions. or follow-up rapid and efficient maintenance an<br>with the highest performance solutions.<br>**1.3 Safety tips**<br>**1.3 External power supply**<br>The power adapter input meets the following re

**External power supply**<br> **External power supply**<br> **External power supply**<br> **External power supply**<br> **External power supply**<br> **External power supply**<br> **External power supply**<br> **External power supply**<br> **External power supply** The power adapter input meets the following requirements:  $100V \sim 240V$ ,  $50/60Hz$ ; @0.5A. The power adapter output meets the following requirements:  $12V~19V$ ,  $1.5A$ , Polarity: center positive. **Please use AC adapter attached to this instrument and use external power supply strictly in** or follow-up rapid and efficient maintenance and troubleshooting testing, this product can provide you<br>with the highest performance solutions.<br>**1.3 Safety tips**<br>**4.6 External power supply**<br>The power adapter input meets th Ilow-up rapid and efficient maintenance and the highest performance solutions.<br> **Alackleright SEX External power supply**<br> **External power supply**<br> **External power supply**<br> **External power supply**<br> **External power supply**<br>

<span id="page-5-0"></span>Inside the instrument is a special lithium battery. Only  $\sim$  240V, 50/60Hz; @0.5A.<br>The power adapter upput meets the following requirements:  $100V \sim 240V$ ,  $50/60$ Hz; @0.5A.<br>The power adapter upput meets the following re **1.3 Safety tips**<br> **A** External power supply<br>
The power adapter input meets the following requirements:  $100V \sim 240V$ ,  $50/60Hz$ ;  $@0.5A$ .<br>
The power adapter output meets the following requirements:  $12V \sim 19V$ ,  $1.5A$ , Po **The instrument sets multiple protection as an experiment set of the instruments.** 100V $\sim$ 240V, 50/60Hz; @0.5A.<br>The power adapter output meets the following requirements: 12V~19V, 1.5A, Polarity: center positive.<br>**Please A External power supply**<br>The power adapter input meets the following requirements:  $12V~19V$ ,  $1.5A$ , Polarity: center positive.<br>Please use AC adapter natached to this instrument and use external power supply strictly i

not used for a long time, please charge the battery regularly. It is recommended that the battery be charged<br>every 2 to 3 months to ensure the best performance of the battery.<br>Do not let the battery close to the source of not used for a long time, please charge the battery regularly. It is recommended that the batter<br>every 2 to 3 months to ensure the best performance of the battery.<br>Do not let the battery close to the source of fire or stro t used for a long time, please charge the battery regularly. It is recommended that the battery be charged<br>ery 2 to 3 months to ensure the best performance of the battery.<br>Do not let the battery close to the source of fire not used for a long time, please charge the battery regularly. It is recommended that the battery be charged<br>every 2 to 3 months to ensure the best performance of the battery.<br>Do not let the battery close to the source of

not used for a long time, please charge the battery regularly. It is recommended that the battery be charged<br>every 2 to 3 months to ensure the best performance of the battery.<br>Do not let the battery close to the source of mot used for a long time, please charge the battery regularly. It is recommended that the battery be charged<br>every 2 to 3 months to ensure the best performance of the battery.<br>Do not let the battery close to the source of not used for a long time, please charge the battery reg<br>every 2 to 3 months to ensure the best performance of th<br>Do not let the battery close to the source of fire or str<br>the battery when the instrument is stored for a lo sed for a long time, please charge the batter 2 to 3 months to ensure the best performance<br>not let the battery close to the source of fire<br>attery when the instrument is stored for a<br>term storage is -20~45°C.<br>the battery le **Laser of a long time, please charge the battery regularly.** It is recommended that the battery be ery 2 to 3 months to ensure the best performance of the battery.<br>
Do not let the battery close to the source of fire or st

ery 2 to 3 months to ensure the best performance of the battery.<br>
Do not let the battery close to the source of fire or strong heat; do not open or damage the battery; take out<br>
battery when the instrument is stored for a Do not let the battery close to the source of fire or strong heat; do not open or damage the battery; take out<br>the battery when the instrument is stored for a long time. The temperature range of the battery during<br>long-te the battery when the instrument is stored for a long time. The<br>long-term storage is -20~45°C.<br>If the battery leaks or explodes, the electrolyte will damage the  $\alpha$ <br>may cause blindness. If you enter your eyes carelessly, If the battery leaks or explodes, the electrolyte will damage the clothing or skin it has touched. Electrolyte may cause blindness. If you enter your eyes carelessly, please wash your eyes thoroughly with clean water and

**LCD Screen:** This series of optical cable census instruments display **7 inch** color LCD with touch screen.

<span id="page-7-0"></span>

can be cleaned by wiping with soft fabric.<br> **Tip:** Do not press the LCD screen with sharp objects or wipe the<br>
otherwise the LCD screen may be damaged.<br>
In the process of using the instrument, without permission, users are can be cleaned by wiping with soft fabric.<br> **Tip:** Do not press the LCD screen with sharp objects or wipe the<br>
otherwise the LCD screen may be damaged.<br>
In the process of using the instrument, without permission, users at<br>

**Tip:** Do not press the LCD screen with sharp objects or wipe the LCD screen with organic solvents, nerwise the LCD screen may be damaged.<br>In the process of using the instrument, without permission, users are strictly forb

In the cleaned by wiping with soft fabric.<br> **Tip:** Do not press the LCD screen with sharp objects or wipe the LCD screen with organic solvents,<br>
lentwise the LCD screen may be damaged.<br>
In the process of using the instrume can be cleaned by wiping with soft fabric.<br> **Tip:** Do not press the LCD screen with sharp objects or wipe the LCD screen with organic solve<br>
otherwise the LCD screen may be damaged.<br>
In the process of using the instrument, **Example 1625** in the cleaned by wiping with soft fabric.<br> **Tip:** Do not press the LCD screen with sharp objects or wipe the LCD screen with organic solvents,<br>
herwise the LCD screen may be damaged.<br>
In the process of usin can be cleaned by wiping with soft fabric.<br> **Tip:** Do not press the LCD screen with sharp objects or wipe the LCD screen with organic solvents,<br>
otherwise the LCD screen may be damaged.<br>
In the process of using the instrum can be cleaned by wiping with soft fabric.<br> **Tip:** Do not press the LCD screen with sharp objects or wipe the LCD screen<br>
otherwise the LCD screen may be damaged.<br>
In the process of using the instrument, without permission

can be cleaned by wiping with soft fabric.<br> **1.4 IP:** Do not press the LCD screen with sharp ob<br>
otherwise the LCD screen may be damaged.<br>
In the process of using the instrument, without pe<br>
machine without permission, oth The whole machine is guaranteed for 24 months, and the consumable parts of battery and optical interface are guaranteed for 6 months. The items given with the products are not covered by this warranty. If you have any problems, please send an email to sales@salukitec.com.

### <span id="page-8-0"></span>**2. Basic Knowledge of OTDR**

OTDR is a precise optical fiber measuring instrument based on the principle of Rayleigh scattering and backscattering generated by Fresnel reflection when laser propagates in optical fibers. By measuring the transmission time of optical pulses from one to the other, the distance L is calculated using the formula L=c×t/(2n), L unit is m, C is the propagation speed of light in vacuum 2.99792 ×10<sup>8</sup>m/s, t is the time of light pulse from emission to return (unit is s), n is the group refractive index, designated by the optical fiber manufacturer, divided by 2 in the formula, because the measurement is round-trip time.

When light propagates in optical fibers, Rayleigh scattering occurs due to the inhomogeneity of the doped components or the defects of the fiber link itself. Some of the optical signals will be scattered back in the opposite direction of the incident pulse, which is called backward Rayleigh scattering.The Rayleigh backscattering light can be observed regularly. With the change of signal intensity, the loss distribution and connection quality of optical fibers and cables can be measured accurately.

According to the theory of optical transmission, Fresnel reflection occurs when light encounters the boundary of two kinds oftransmission media with different refractive index (e.g. movable connector, break or end of optical fiber). By receiving the Fresnel reflection signal regularly, the position of discontinuous points along the length of optical fiber can be accurately located. The magnitude of reflection depends on the

refractive index difference and the smoothness of the boundary surface.

The event of OTDR test refers to the abnormal point that causes abrupt change of loss or reflection power. Including all kinds of connection points, fusion points and bending, cracks or breaks in optical fiber links, which lead to the loss of transmission signals. They are mainly divided into two categories: reflective events and non-reflective events.

#### **(1) Reflective event**

When OTDR transmits laser pulses along the measured optical fibers, reflections will occur due to the sudden change of refractive index when it encounters the active connection points or the end of the optical fibers. Some optical signals will be returned to the instrument along the measured optical fibers. The instrument will detect this reflection event by receiving the reflected signal. On the OTDR test curve, there is an upward spike signal with a certain width. The width and amplitude of the spike are mainly determined by the pulse width used in the testand the reflected intensity.

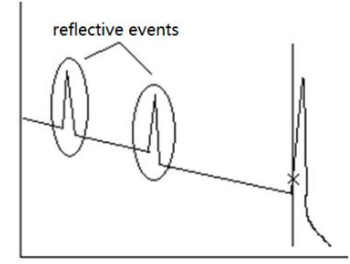

### **(2) Non-reflective event**

When OTDR pulses propagate along the measured optical fibers, such as  $\Box$ where there is a partial loss of energy due to fusion or bending, there is no abrupt change in refractive index, so the reflection phenomenon will not occur or can be ignored. OTDR can detect the non-reflective event parameters at the OTDR receiver through backscattering. The non-reflective event shows a signal of energy decrease on the OTDR test curve, and its decreasing range indicates power loss.

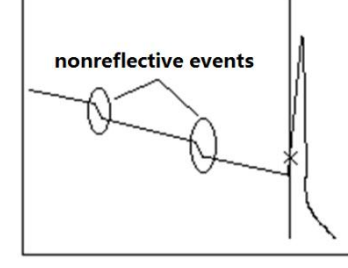

#### **(3) Dynamic Range**

The dynamic range is an important parameter of OTDR, which takes dB as unit. This parameter is expressed as the maximum optical loss that OTDR can analyze when the backscattering level from the output port of the instrument is reduced to a specific noise level. In the actual use of OTDR, this parameter is usually measured by the farthest fiber link

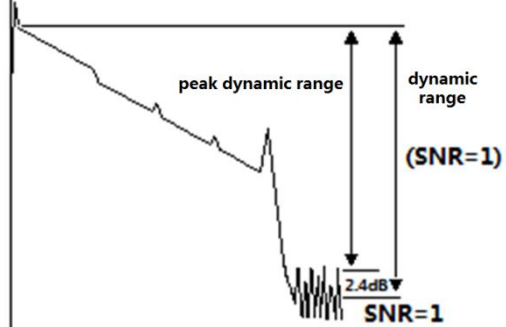

distance that OTDR can test under the condition of the maximum test pulse width provided by the instrument. Therefore, under the same link condition, the larger the dynamic range, the longer the distance of the optical fiber link that the instrument can test.

The maximum test distance of OTDR is different, because the loss of the link under test is different. Connectors, fuses and spectrometers are also factors that reduce OTDR test length.

### **(4) Event Blind Zone(EBZ) and Attenuation Blind Zone(ABZ)**

Due to the influence of connection points or connectors, some parts of the link cannot be measured. OTDR blind area is divided into event blind area and attenuation blind area, which are generated by Fresnel reflection and expressed by the distance (m) .

**Event Blind Zone:** The shortest distance between the detection of Fresnel reflection signal and the recognition of the next Fresnel reflection signal by  $\int \int 1.5 dB$ OTDR is defined by the pulse width less than 1.5dB of the peak value.

**Attenuation Blind Zone:** The shortest distance that from detecting Fresnel reflection to normal testing backward Rayleigh scattering.The phase cannot measure fusion loss due to adjacent large reflection.

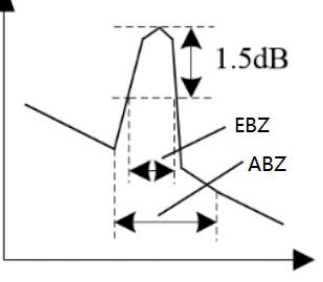

### **(5) Splice Loss**

This series of OTDR mainly use four-point marking method:

Measurements are performed at four points: starting point A, starting  $\bigcup_{b(\text{dB})}$  b(dB) point B, ending point C and ending point D. The weld loss is calculated  $\overline{\big|_{\text{a(dB)}}}$ by the level difference of the mark B of the approximate line between B-A and C-D. Please set mark B in the correct position. The weld loss depends  $\left\| \cdot \right\|$ largely on the location of B. The measured loss between tags depends on  $\left|\leftarrow\right|_{c(km)}\right|$ the approximation method specified.

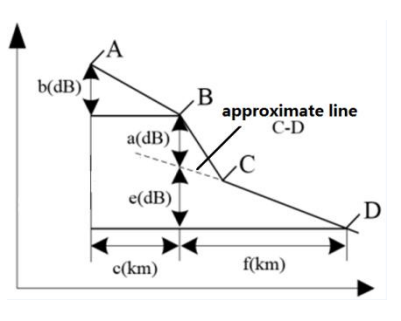

### **(6) Return Loss (RL)**

RL is the ratio of reflected light Pr to incident light Pi in dB. Using the formula RL=-10log (Pr/Pi), the greater the echo loss, the smaller the reflected light energy, indicating that the better the measured light path.

<span id="page-13-1"></span><span id="page-13-0"></span>

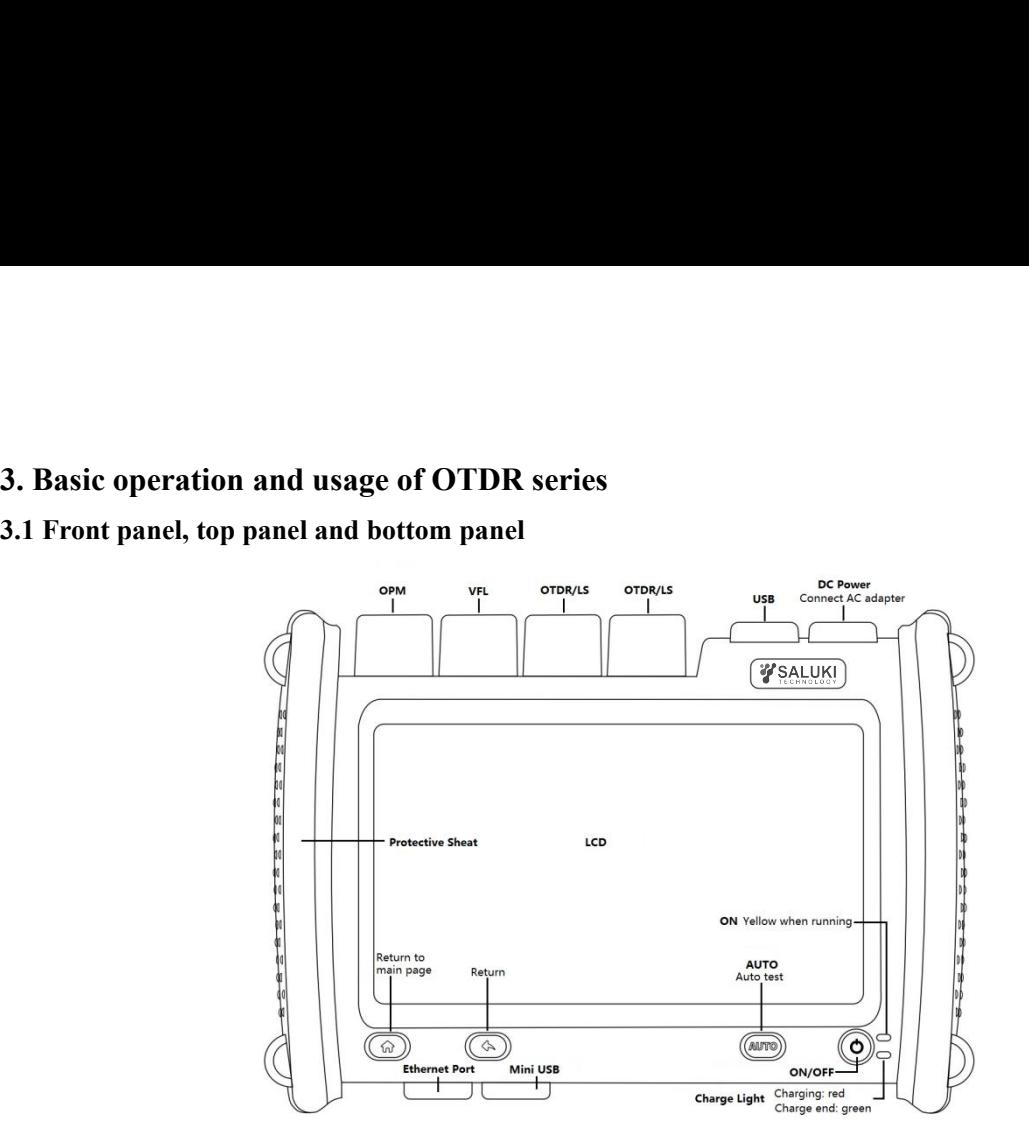

#### <span id="page-14-0"></span>**3.2 ON/OFF**

Press the power switch for more than 3 seconds. If the instrument starts normally, ON indicator lights up

and displays the main screen. If an external adapter is connected and the battery is charged, the CHARGE adapter/quantity of LED is red. When the battery is full, the CHARGE electricity indication LED is green.

Battery power will be displayed at the top of the screen. When the power is too low, a warning message  $\mathbb{H}^{\mathbb{R}}(A-B)$ : 7.16913 km

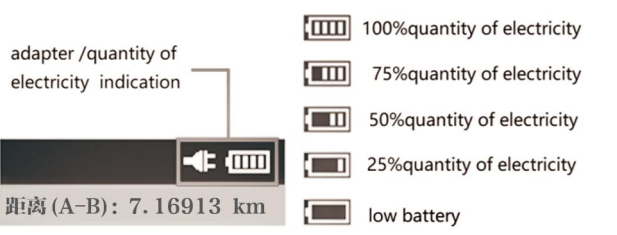

will appear. Please connect the instrument to the power socket with a random adapter and charge it in time.

### <span id="page-14-1"></span>**3.3 Connect Optical Cable**

**Warning**

- **Light is emitted from the light source port of the instrument. Do not unplug the connected optical cable. If light enters the eyes, it may hurt the eyes.**
- If the light source port is not connected to the optical cable, please cover the cover of the light source **port. When using an instrument with more than two lightsource ports, if light from another port enters the eye, it may harm eyes.**

#### **Attention**:

- Before connecting the cable connector, make sure that the type of connector is matched. The wrong type of<br>
joint or contaminated joint will not only lead to inaccurate measurement, but also may damage the optical<br>
inter **Exercise Section:**<br>Before connecting the cable connector, make sure that the type of connector is matched. The wrong type of<br>joint or contaminated joint will not only lead to inaccurate measurement, but also may damage th **ention:**<br>Before connecting the cable connector, make sure that the type of connector is matched. The wrong type of<br>joint or contaminated joint will not only lead to inaccurate measurement, but also may damage the optical<br> **ention:**<br>Before connecting the cable connector, make sure that the type of connector is matched. The wrong type of<br>joint or contaminated joint will not only lead to inaccurate measurement, but also may damage the optical<br> Attention: ● Before connecting the cable connector, make sure that the type of connector is matched. The wrong type of joint or contaminated joint will not only lead to inaccurate measurement, but also may damage the opti **ention:**<br>Before connecting the cable connector, make sure that the type of connector is matched. The wrong ty<br>joint or contaminated joint will not only lead to inaccurate measurement, but also may damage the op<br>interface **3.4 Main Menu Exercise of** the reductions the cable connector, make sure that the type of connector is matched. The wrong type of joint or contaminated joint will not only lead to inaccurate measurement, but also may damage the optica **Attention:**<br>
■ Before connecting the cable connector, make sure that the type of connector is matched. The w<br>
point or contaminated joint will not only lead to inaccurate measurement, but also may damage<br>
interface of t
- 

<span id="page-15-0"></span>

<span id="page-15-1"></span>Press each function icon to enter the corresponding function, or select a function with the soft key (F1 - F5) on the right side. The " Menu  $(1/2)$ " key in the upper right corner of the home screen can switch the main menu to the next page or return to the previous page.

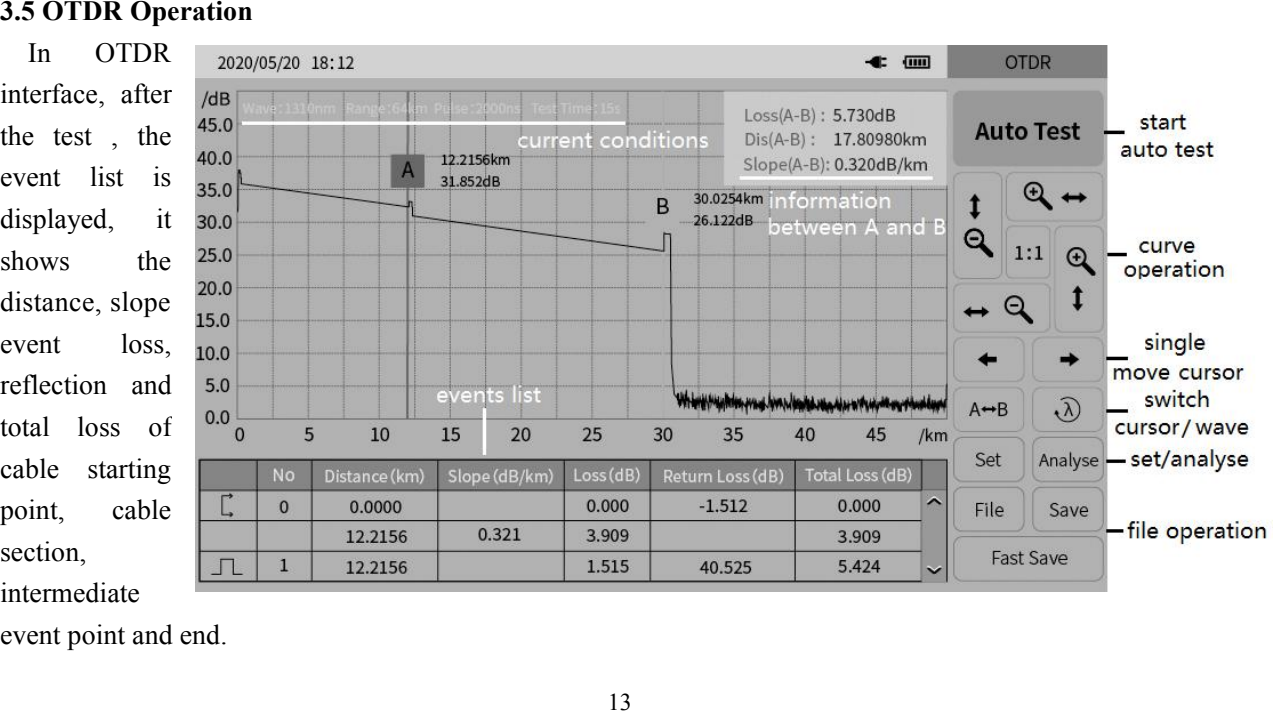

### **3.5.1 Introduction and Setting Method of Parameters**

It is necessary for  $_{2020/05/20}$  18:12 accurate measurement to set **Test Setting** the parameters of the instrument correctly. Therefore, before using the Launch-F 0.0000km instrument, the parameters pon Mode pon must be set according to the Unit  $\qquad \circ$  km requirements.

Press [SET] or "Advance" menu to enter the parameter **Figure** setting interface, press the corresponding menu, you can check the corresponding functions.

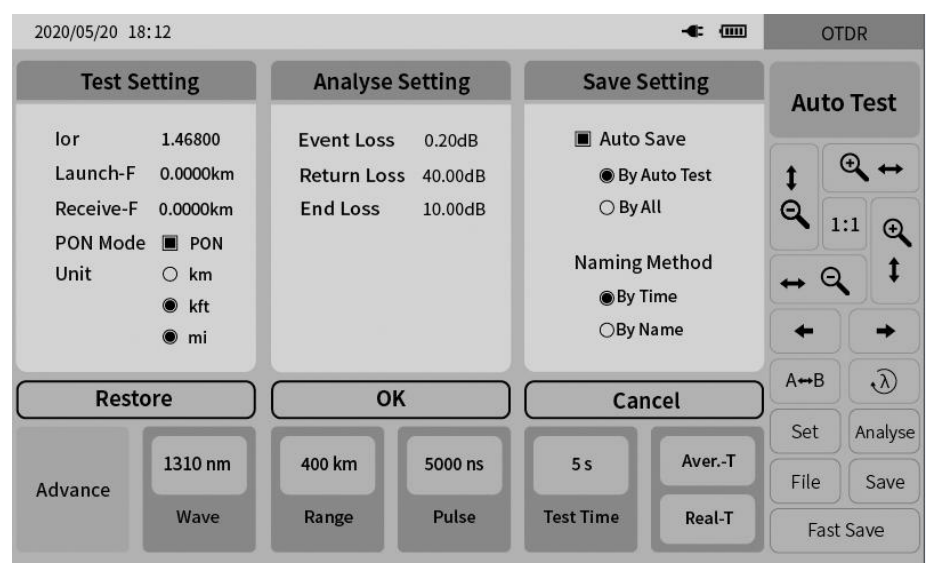

■ Wave: Set the test wavelength of OTDR.

Setting method: Under the parameter setting interface, the corresponding wave can be selected by pressing [Wave], [1310nm], [1550nm] or [1310/1550nm].

■ **Measurement mode:** The method used to select OTDR scanning events includes "auto test", "real test", "average test" and "PON mode".

**Auto-Test:** Intelligent test method. In this way, the instrument will automatically match the test conditions according to the measured links, without the need for users to set parameters manually.

**Real-Test:** Real-time scanning of the measured link and displaying the test results each time can realize dynamic monitoring of the link and the state before and after continuation.

Av.-Test: In order to further improve the quality and accuracy of the test curve, the scanning results are accumulated and averaged.

**PON Mode:** Test optical links with splitters.

Setting method: Under the parameter setting interface, press [Auto Test], [Real-T], [Aver.-T], and [PON], and select the appropriate test mode.

### ■ **Test Range:** Setting scanning track range.

Range setting is based on the actual length of the optical fiber to select the corresponding predefined range, must be greater than the length of the measured optical fiber, usually required to be set to about twice the length of the measured optical fiber. The longer the distance, the longer the test time.

Setting method: Under the parameter setting interface, press the [Range], that is,  $500\text{m} \sim 256\text{km}$  option, press to select the corresponding range.

**Pulse Width:** Setting the width of laser pulse emitted by the instrument.

Pulse width settings vary with distance settings. This series of OTDR has simplified the test pulse width according to the range of different lengths, which greatly facilitates the operator's selection process. In practice, it is recommended to use the upper limit pulse width of the optional range.

**Narrow pulse:** Adjacent time (reflection and loss) can be measured, but long distance cannot be measured. **Wide pulse:** Long distance can be tested, but multiple adjacent events can be identified as a single event.

Setting method: Under the parameter setting interface, press the menu of Pulse, that is, the option of 3ns~20000ns appears, and press to select the corresponding pulse width.

■ **Average time:** The range is between 5s and 300s.

Setting method: press [Test time], the  $5s \sim 300s$  options appear, and select the corresponding time.

 **Index of refractive (Ior):** The refractive index of the fiber affects the transmission speed of the laser in the optical fiber, so whether its value is set accurately or not directly affects the 1.46800 distance accuracy of the measurement. It is provided by<br>optical fiber manufacturers which range from 1.0 to 2.0 and<br> $\begin{bmatrix} 1 & 2 & 3 & 4 \end{bmatrix}$ optical fiber manufacturers, which range from 1.0 to 2.0, and the default value is 1.468.

Setting method: Under the parameter setting interface, press<br>
The The Value in [1,0,2,0] [IOR], pop up the refractive index input interface, input the refractive index of the measured optical fiber, press [OK] exit.

■ Length of transmitting optical fiber: used to set the length **Launch Fiber Length** of OTDR starting end connecting to the guiding fiber, ranging from 0 to 100. The unit is consistent according to the set unit, which is usually 0 by default.

Setting method: press [transmitting fiber length] to pop up the input interface, and then [confirm] to exit.

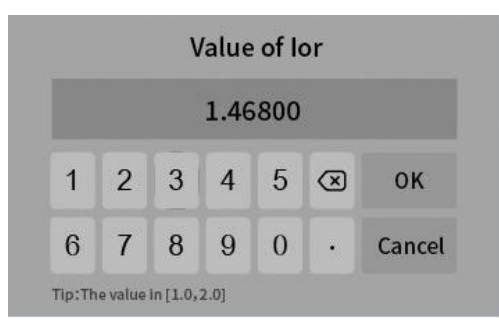

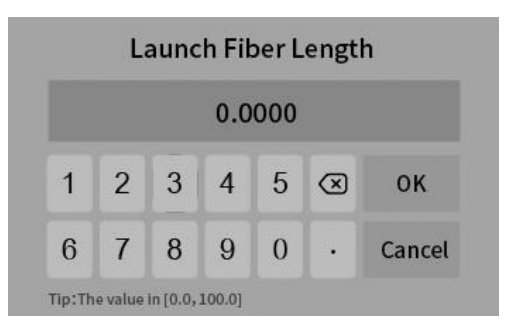

**Receiving fiber length:** used to set the length of OTDR Receive Fiber Length terminal access guide fiber, ranging from 0 to 100. The unit is consistent according to the set unit, which is usually 0 by default.

Setting method: press [receive fiber length] to pop up the input interface, and then [OK] to exit.

 **Event loss threshold:** It is used to set the loss thresholds of connection points, fusion points or macro bends in links that OTDR can test, ranging from 0.01 to 30, usually defaulting to **Threshold value of event loss** 0.1. When analyzing the measured link, events larger than event threshold will be listed in the event table, and those smaller than event threshold will be ignored.

Setting method: Under the parameter setting interface, press [Event Loss], pop up the event loss threshold input interface, input the threshold value, press [OK] to exit.

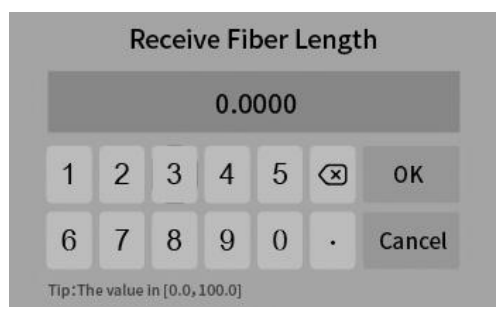

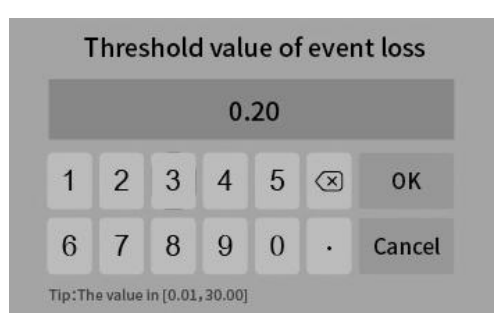

**Return loss threshold:** Used to set the loss threshold of link<br> **Example 19 Threshold value of return loss** reflection events that OTDR can test, ranging from 10 to 60, usually defaulting to 40**.**

Setting method: Under the parameter setting interface, press the<br>Electron Legal non un input interface, input the threshold value [Return Loss], pop up input interface, input the threshold value, press [OK] to exit.

**E End** loss threshold: It is used to set the loss threshold at the **Example 1** Threshold value of end loss end of the link that OTDR can test, ranging from 1 to 30, 10.00 usually defaulting to 10.

Setting method: Under the parameter setting interface, press the 1234 end loss threshold, pop up the end loss threshold input interface,<br>input the threshold value press  $[OK]$  to evit  $6 \overline{7}$ input the threshold value, press [OK] to exit.

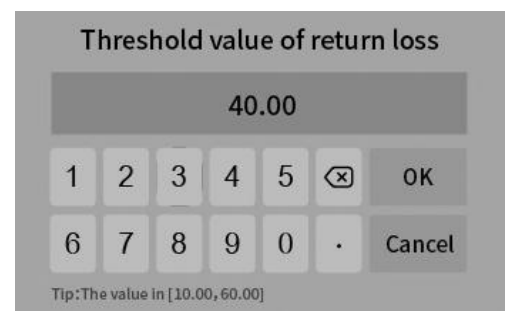

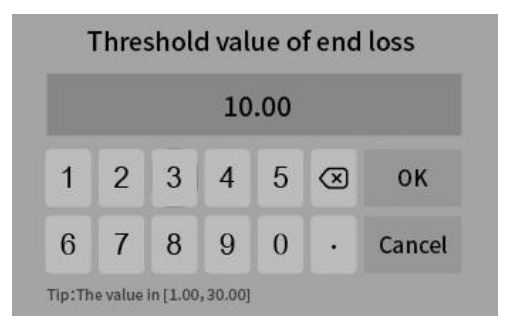

Note: Refractive index, cable correction, event loss threshold, reflection loss threshold and end loss threshold need not be changed. If the default value needs to be restored after the change, in the parameter setting interface, press [Restore].

### **3.5.2 Start test**

**Automatic test:**set up [Wave], after confirmation, press [Auto Test] and directly press the "Auto" button. Other settings are not required.

**Real-time test:**set [Wave], [Range], [Pulse], and press [Real-T].

**Average test:**set [Wave], [Range], [Pulse], [Test Time], and press [Aver.-T]

#### **3.5.3 View event analysis results**

After OTDR test is completed, the measured loss distribution traces of optical fiber links are obtained, and event points are screened and

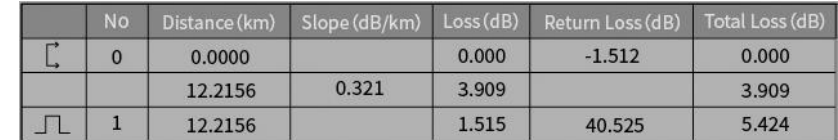

located according to the set event thresholds. The distance, loss, slope, return loss and total loss are obtained. At the same time, the event point information is displayed. In the event list window:

### **Event type: the event type of the current event point;**

- (1)  $\Box$ : Starting point, which indicates the starting position of the fiber link.
- (2)  $\blacksquare$ : Falling event, indicates that this event point is a non-reflective event point in the middle of the

optical fiber link, usually caused by fusion point, bending or extrusion of the optical fiber, etc.;

(3)  $\Box$ : Rising event, indicates that this event point is a non-reflective event point in the middle of the optical fiber link, usually for testing events generated by different types ofoptical fibers;

(4)  $\Box$  : Reflective Event, indicates that this event point is a reflection event point, usually caused by an active connector in an optical fiber link;

 $(5)$  : Cable segment, which represents the cable segment between any two event points;

 $(6)$   $\Box$ . Fiber end, it indicates that the end of the fiber is a falling event, and most fingers are broken or the end quality is poor.

(7)  $\mathbb{I}$ . Fiber end, it indicates that the fiber end is a reflection event, and the end quality is good.

### **The parameters in the event list are explained in detail:**

**Distance(km):** Distance for the current event point;

**Slope(dB/km):** Average loss of distance in linear zone;

**Loss(dB):** Current event point loss in optical fiber links;

**Return Loss(dB):** Return Loss at current event point;

**Total Loss(dB):** The total loss of the link between the starting point and the current event point in the link.

### **3.5.4 Trace Operation**

### **3.5.4.1 Moving and Switching cursors**

Press  $\leftarrow$  or  $\rightarrow$  to move the active cursor to the left and right. Press the touch screen curve directly, and the active cursor will stop at the corresponding touch point. Press  $\leftrightarrow$  to switch between the cursors. Press  $\delta$  to switch wave to view the curve (only when selecting multi-wave test)..

### **3.5.4.2 Trace zooming**

At the end of this series of OTDR tests, press  $\begin{array}{c} \mathbf{A} \\ \mathbf{B} \end{array}$  to zoom in and out of the test curve vertically with

the current active cursor position as the center; press  $\mathcal{R} \leftrightarrow \mathcal{R} \leftrightarrow$  to realize the horizontal enlargement and

reduction function of the test curve with the current active cursor position as the center; press  $1:1$  to restore the original scale display of the trace.

### **3.5.5 File Operation**

### **3.5.5.1 File Save**

The OTDR test track storage format of this series is based on the SR-4731 standard clause of Bell Communications Research Center, and the file is extended to. SOR.

Under the main interface of OTDR, select the [Save]menu, pop up the save interface shown in the right figure, enter the corresponding file name and path, and finally press the Save menu.

In the trace storage information:

**Cable ID, Fiber ID, Cable Code:**

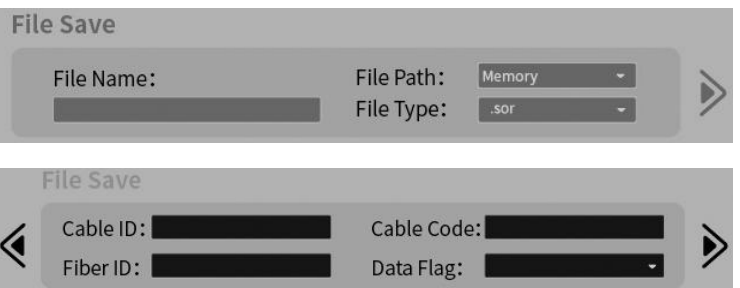

Cable ID and Cable Code set at the initial laying of line.

**Data Flag: BC** - Create a test for newly laid optical fiber lines; **RC** - Maintenance is the completion of line laying and later maintenance testing;**OT** - Others are tested according to the actual situation.

**O.Location:** Link Starting Point Position.

**T.Location:** Link Endpoint Location.

**Fiber Type:** Choose the type of fiber

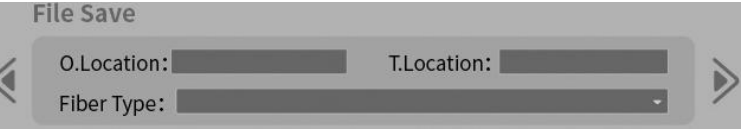

optic cable under test. The types of optical fibers are: 651 multi-mode fibers, 652 general single-mode fibers, 653 dispersion-shifted fibers and 655 non-zero dispersion-shifted single-mode fibers.

**Operator:** Name of tester.

**Comment:** Fill in the test conclusion and judgment of the tested optical fiber.

If the above information is not clear, do not fill in.

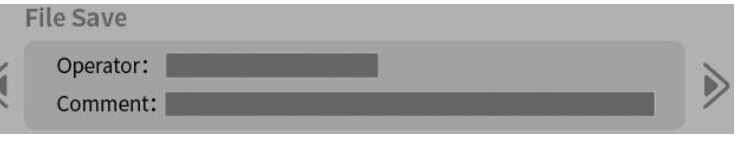

There are two types of test trace storage: Fast Save and Auto Save.

**Fast Save - By Time:** Store according to the end time of the test, such as the track of the test at 8:8:59

seconds on September 9, 2019, whose name is 201909080859.SOR.

**Fast Save - By Name:**Name the trace by the last name + 1. For example, the name of the previous track storage is "Qingdao-Jinan 1", and the name of this storage is "Qingdao-Jinan 2", followed by  $+1$ .

**Auto Save - By Auto Test:** Name the automatic test trace according to the end time of the test or the last name  $+1$ .

**Auto Save - By All Test:** Name the automatic test and the average test trace according to the end time of the test or the last name  $+1$ .

#### **3.5.5.2 File Open**

Under the main interface of OTDR, press [File] - [File Read]and enter the File open interface. Select the path where the file is located, select the file, press the [Read] menu to open the selected file.

### **3.5.5.3 File delete**

Under the main interface of OTDR, press [File] - [File Delete ]to enter the file delete interface. Select the path where the file islocated, select the file, and press the Delete menu to delete the selected file. Press the Delete All menu to delete all data under the current file path.

**Tip: Please use cautiously all deletion functions, data cannotbe recovered after deletion!**

### **3.5.5.4 File Copy**

Under the main interface of OTDR, press [File] - [File Copy] to enter the file copy interface.

From memory to U disk: Double-click the file name in the memory file or press [Select] to select the file you want to copy, press the copy menu or  $\Box$  copy the file in memory to the U disk.

From Udisk to memory: Double-click the name of the file in the U disk or press the [Select] menu to select the file you want to copy, press the "copy" menu or  $\leq \infty$  copy the file from the U disk to memory.

Click on [selection All] menu and select all files in memory or on the U disk.

Tips: In order to shorten your copy time, when the number of tracks is less than 500, you can directly copy to the U disk; when the number of tracks is more than 500, you can connect to the computer **through the data line for copy!**

### <span id="page-30-0"></span>**3.6 Optical Power Peter**(**OPM**)

In the main menu interface, press the icon to enter the OPM function.

The measured light signal is connected to OPM optical interface through optical fiber jumper, and the test wavelength is selected to start power measurement. Absolute power, relative power and linear power are converted as follows:

 $P_{Abs}=10lgP_{Lin}/1mW,$  $P_{\text{Rel}}=P_{\text{Abs}}-P_{\text{Reference}}$ .

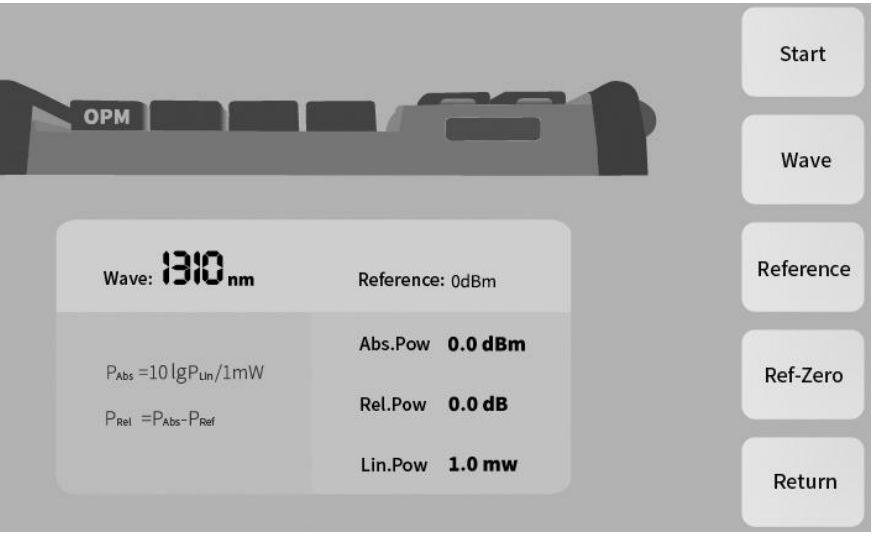

### <span id="page-31-0"></span>**3.7 Laser Source (LS)**

In the main menu interface, press the icon to enter LS function.

The output light interface and wavelength of the light source function are consistent with OTDR. corresponding wavelength in the right wavelength  $\left|\right|$   $\left|\right|$ menu or status information to open the source of the corresponding wavelength,

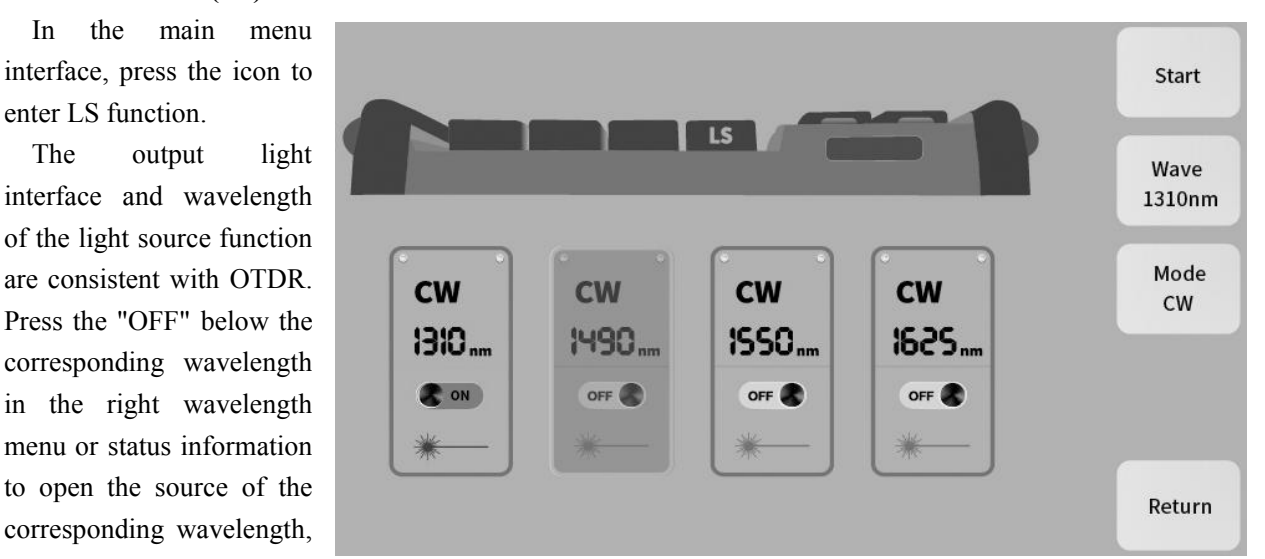

and then press the "ON" below the corresponding wavelength in the wavelength menu or status information to turn off the source of the corresponding wavelength.

### <span id="page-32-0"></span>**3.8 Visual Fault Location(VFL)**

In the main menu interface, press the icon to enter the VFL function.

Press [Normal] to turn on the red light and output the continuous light; press [1Hz] or [2Hz], the red light outputs the modulated light at 1Hz or 2Hz frequencies.

#### **Warning:**

Avoid looking directly at the laser output port, the laser will cause damage to the human eyes!

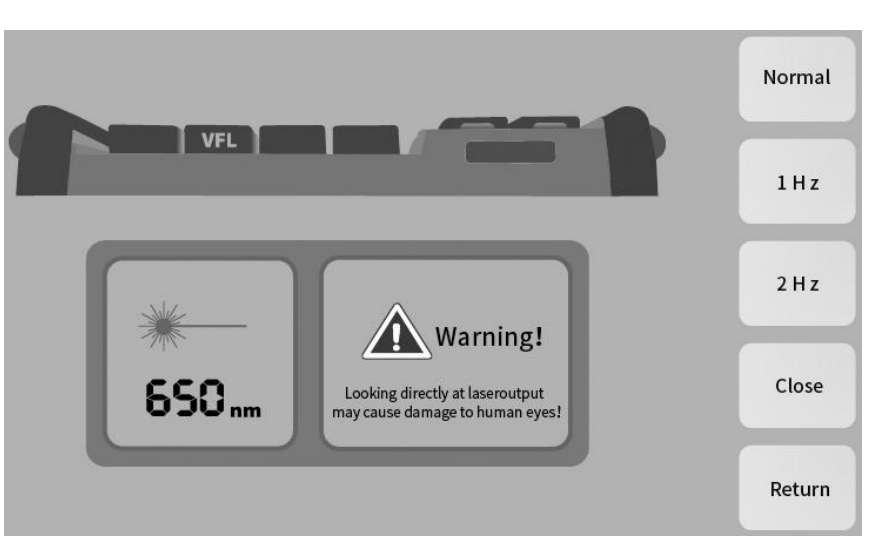

<span id="page-33-0"></span>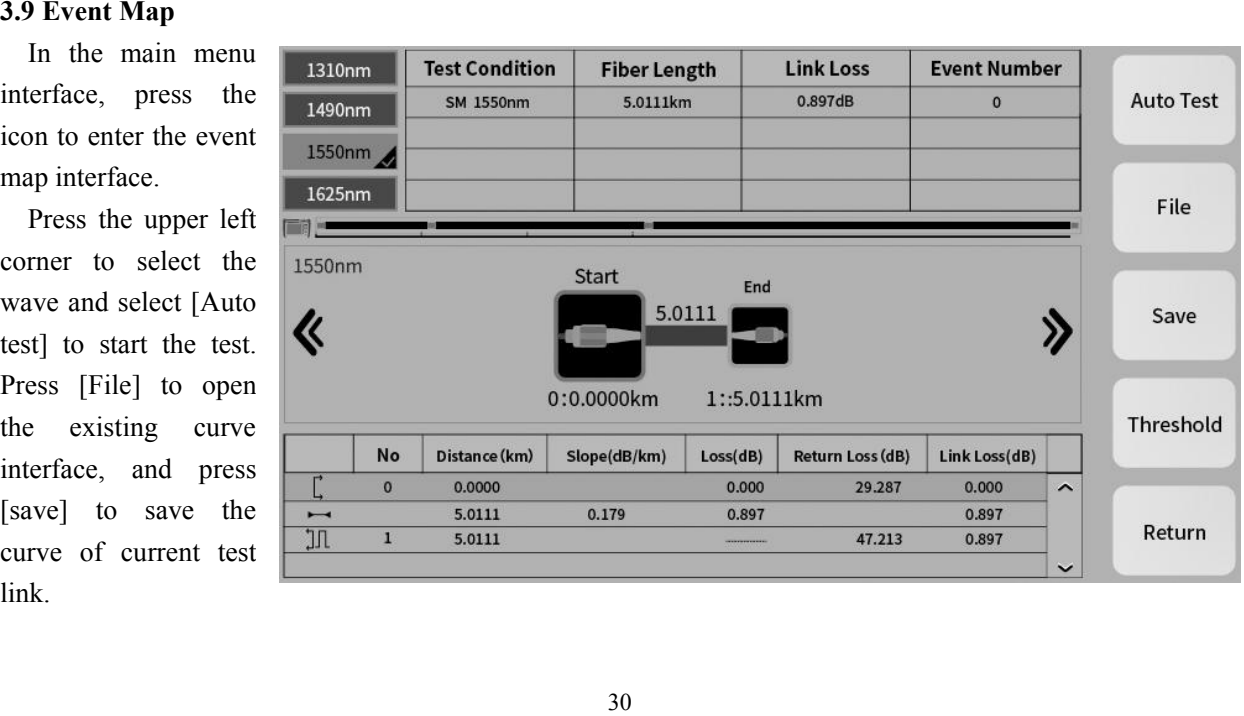

#### **Press the [Threshold] to enter the setting interface:**

**Splice Loss:** Click on "+" and "-" can increase or decrease the threshold, each step changes 0.02dB, or click connect Loss P-T the corresponding position of the threshold.

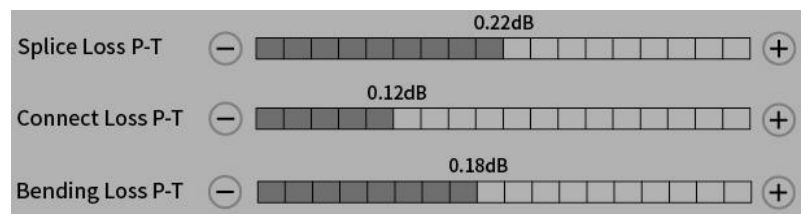

**Connection Loss:** Clicking on "+" and "-" can increase or decrease the threshold, changing 0.25dB per step, or clicking on the corresponding position of the threshold.

**Bending Loss:** clicking on "+" and "-" can increase or decrease the threshold, changing 2dB at each step, or clicking on the corresponding position of the threshold.

After the threshold setting is completed, click "OK" to save the settings and click "Test" to start the average test.<br>After the test, the link test trace is displayed, and all event information in the link is displayed in the event

list. Link information shows test wavelength, fiber link length, total link loss, number of events and number of location events.

Press the "Switch Trace Display" menu in the lower right corner of the screen, and the whole measured optical fiber link is displayed graphically. The event type of each event point, the distance from the instrument test port, the result of "Pass/Fail" judgment and the distance between two adjacent events are displayed in the event map.

- :Connector diagrams, such as square flanges, circular adapters, SC, ST, LC connectors, etc.;
- : Optical fiber fusion point diagram; **:** Optical fiber end diagram;
- 
- 
- :Optical fiber splitter diagram; **:** Optical fiber Macro-bend diagram.

**Tips:** According to the threshold of analysis parameters set in the eligible criterion, the green border represents "Pass", the red border represents "Fail", and the gray border represents "Unknown".

### <span id="page-35-0"></span>**3.10 End Face Detector(FED)**

Connect the external end detector to the USB port of the instrument.

In the main menu interface, press the menu or icon to enter the end detection interface.

Press  $[X2]$  menu to enlarge the end display interface.

Press  $[X1]$  menu to restore the interface proportion of the end display.

**Note:** This function needs to purchase probe to cooperate with the instrument.

### <span id="page-36-0"></span>**3.11 Loss Test (LT)**

In the main menu interface, press the icon to enter the opticalloss test interface. The steps are as follows:

1) Connect LS and OPM with standard jumper, press [Start], after power is stable, 2) The standard jumper Wave is used to connect the and the insertion loss of

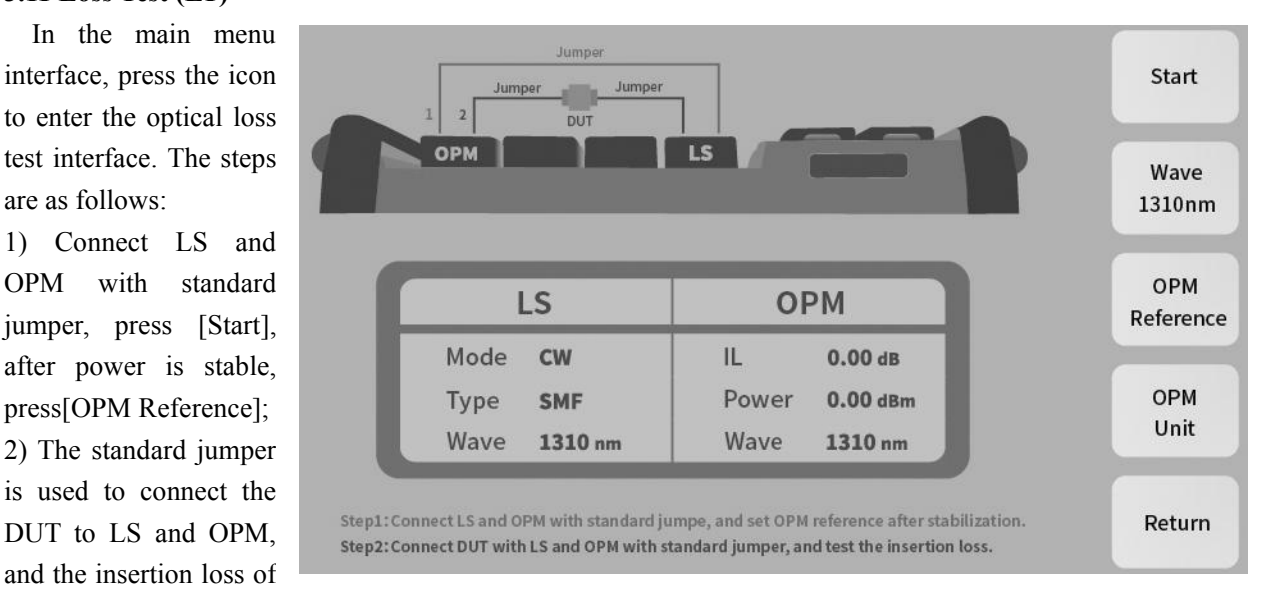

the test piece can be obtained by pressing [Start].

### <span id="page-37-0"></span>**3.12 System Information**

In the main menu , press the icon to enter the system information interface.

Device information: contains the host number and module .

Use wave: the wave that the host can output.

Version Information: the version information of the whole instrument software and system software.

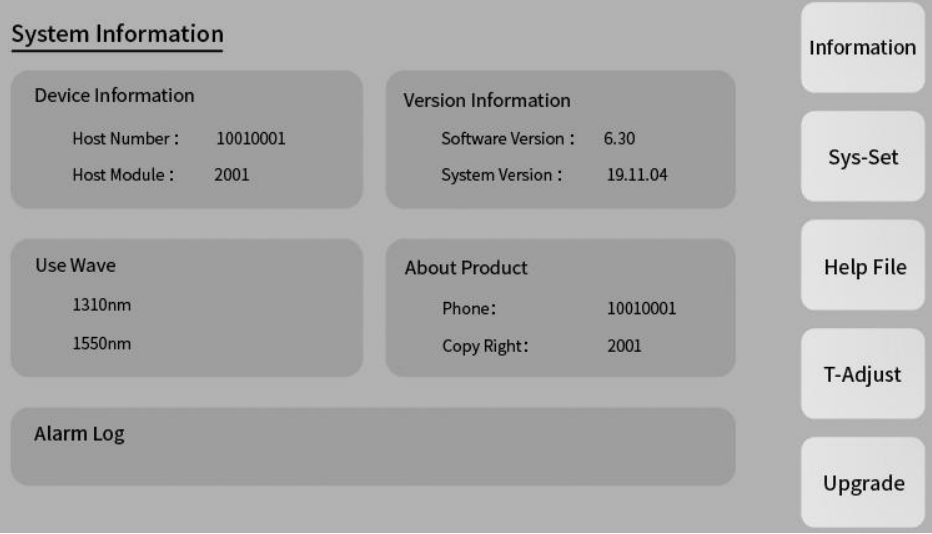

**Alarm Log:** Record the times the instrument has been tested with light and the latest test with light.

### **3.12.1 System Settings**

In the system information interface, press the [Sys-Set] menu to enter the system settings.

**Date Time:** Click the arrow icons on both sides of year, month, day, hour, minute and second, to adjustment, and then confirm.

**Language:** Chinese or English display is optional.

**Backlight:** drag left and right to adjust screen brightness.

**Power Off:** You can choose the automatic shutdown time, or not use this function. After selection, the instrument will be shut down automatically without any operation in the corresponding time.

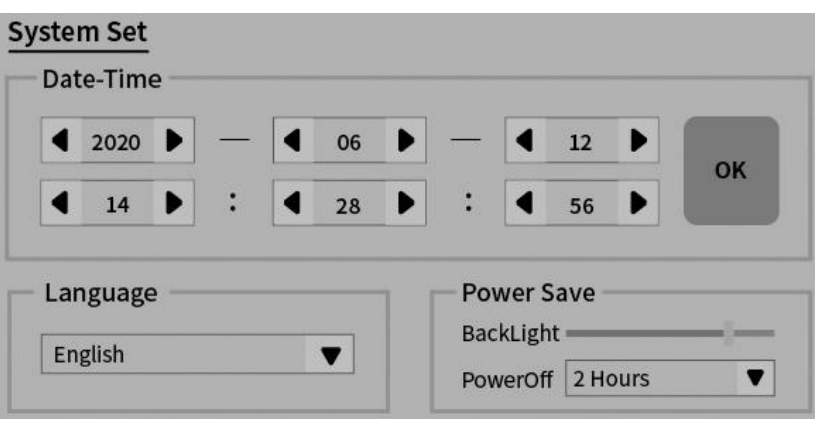

3.12.2 System Help<br>
information interface,<br>
information interface,<br>
press the [Help File].<br>
Help information<br>
includes OTDR test<br>
the instrument, please use alcohol<br>
into the instrument, please use alcohol<br>
other function

#### **Safety Warning**

### **3.12.3 Touch Calibration**

In the system information calibrate the touch screen.

#### **3.12.4 Software Update**

update software (create a folder named "OTDR" in the U disk root directory, and put the upgrade file FTX-1000.exe in the "OTDR" folder) into the instrument. After waiting for 10 seconds, press [Upgrade]. Instrument prompt whether to update, select [yes],

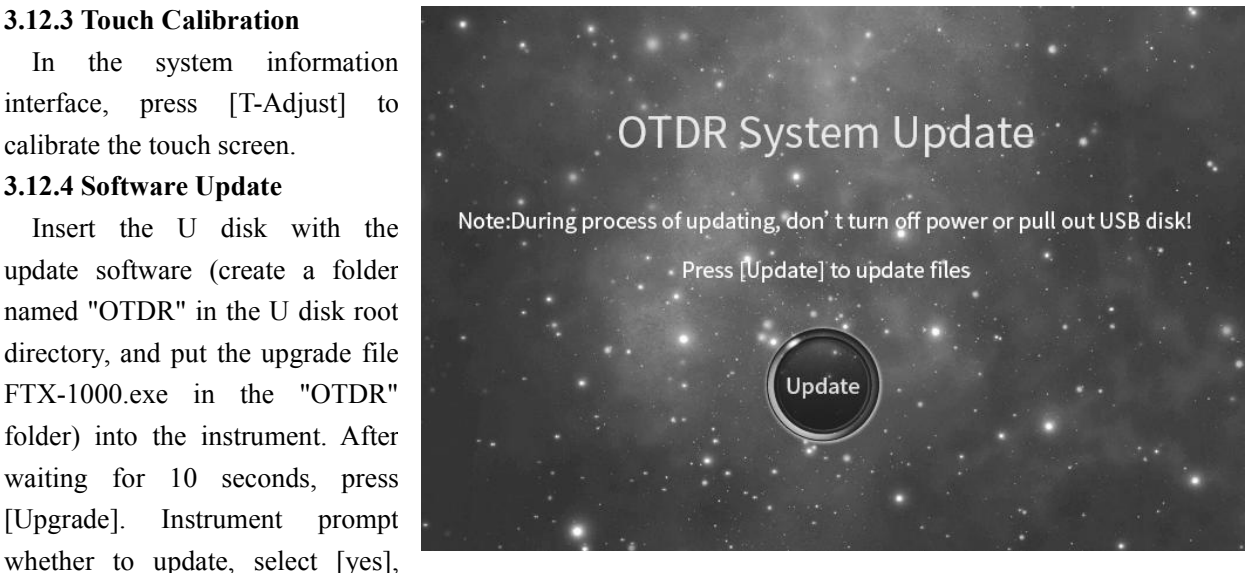

then enter the update interface, click [Update] button, prompt the update completed, restart the instrument. **Note:** When updating, do not turn off or pull out the U disk, otherwise the system will not work properly!

#### <span id="page-41-0"></span>**3.13 Analysis Software**

software is equipped **BUQQQQQ** in the U disk of the  $\sqrt{\frac{1}{\left|\mathbf{A}_{5}\right|}\frac{1}{\left|\mathbf{A}_{6}\right|}}$   $\sqrt{\frac{1}{\left|\mathbf{A}_{6}\right|}\left| \mathbf{A}_{8}\right|}\sqrt{1+\frac{1}{2}\left|\mathbf{A}_{8}\right|}\sqrt{1+\frac{1}{2}\left|\mathbf{A}_{8}\right|}\sqrt{1+\frac{1}{2}\left|\mathbf{A}_{8}\right|}\sqrt{1+\frac{1}{2}\left|\mathbf{A}_{8}\right|}\sqrt{1+\frac{1}{2}\left|\mathbf{A}_{8}\right|}\sqrt{1+\frac{1}{2}\left|\mathbf{A$ instrument. Copy it to the computer. Double-click Open, click [File] - [Open] and select Trace Storage Directory to view all files in the  $\frac{A: 50.80994 \text{ km}}{N\omega \frac{\text{Type}}{\text{Type}} \frac{\text{Distance}(km)}{\text{Distance}(km)}}$ directory.

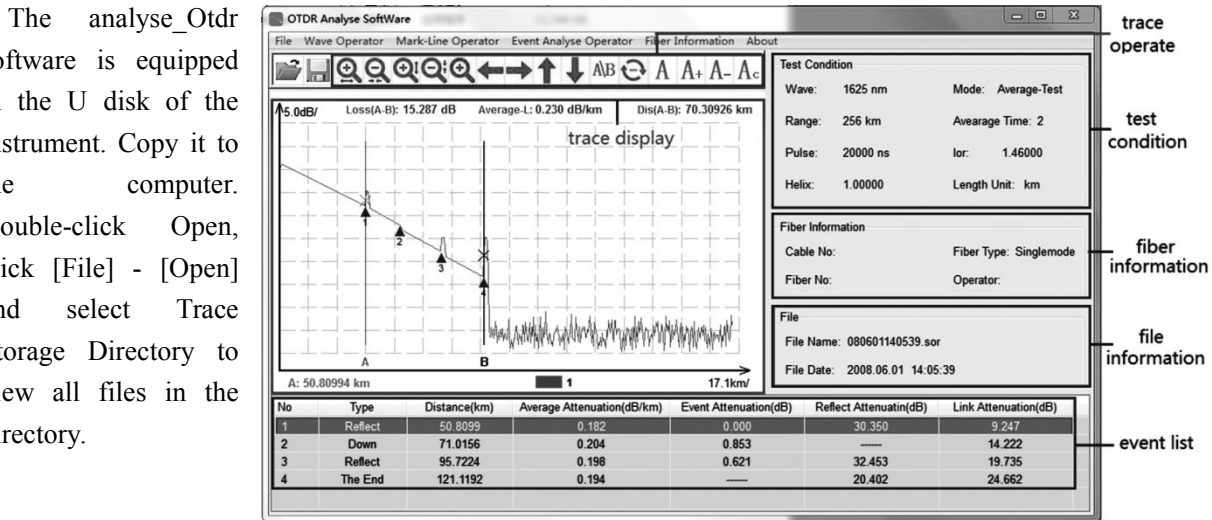

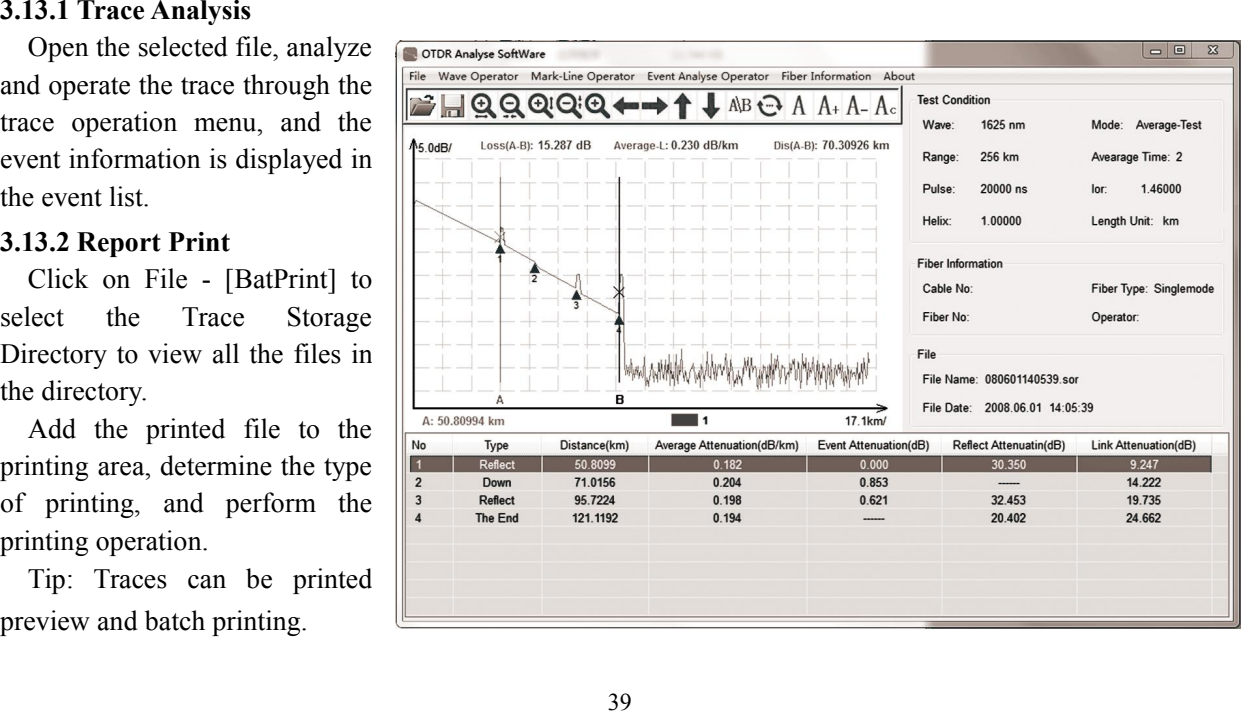

### <span id="page-43-0"></span>**4. Common problems and Solutions**

#### <span id="page-43-1"></span>**4.1 How to observe the opticalpulse waveform?**

Pulsed light emitted by OTDR injects into different locations of the **backscattered** light measured optical fiber links, which  $\Box$ can cause loss, such as connection points, bends and end of the optical fiber. The measurement results will be shown in the trace waveform, in start-end reflex which the horizontal axis represents splice loss the test distance, the longitudinal axis represents the loss power, and in the waveform, the measured loss or reflection is expressed in the event.

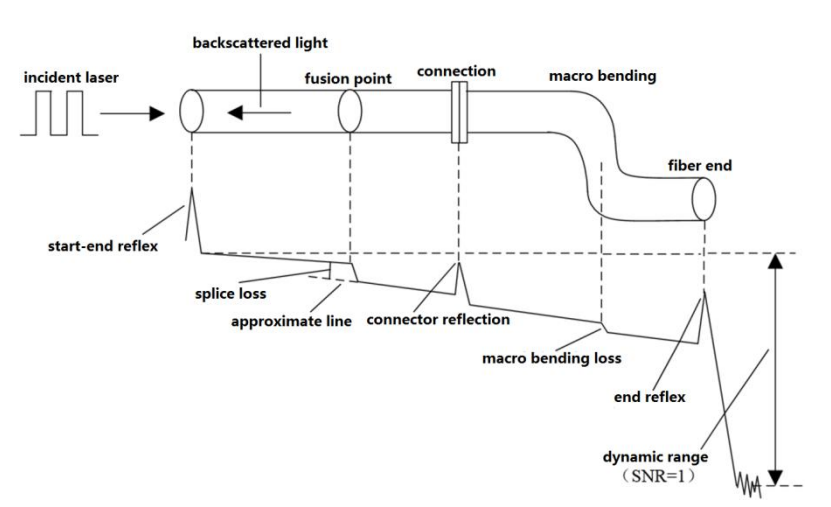

**Near-end reflection:** Reflection occurring at the junction between OTDR and the connector of the optical cable. This also includes the internal reflection of the instrument, and the loss and reflection between the connecting points cannot be detected in the near-end reflective area.

**Splice loss:** Due to the uneven density of the welded parts or the change of material quality, the increase of Rayleigh scattering loss results in the welding loss.

**Reflection of Connector:** There is a small gap in the connecting part of the connector, and the group refractive index of the gap changes, so  $\sqrt{\frac{1}{\sqrt{1-\frac{1}{\sqrt{1-\frac{1}{\sqrt{1-\frac{1}{\sqrt{1-\frac{1}{\sqrt{1-\frac{1}{\sqrt{1-\frac{1}{\sqrt{1-\frac{1}{\sqrt{1-\frac{1}{\sqrt{1-\frac{1}{\sqrt{1-\frac{1}{\sqrt{1-\frac{1}{\sqrt{1-\frac{1}{\sqrt{1-\frac{1}{\sqrt{1-\frac{1}{\sqrt{1-\frac{1}{\sqrt{1-\frac$ the reflection occurs and causes loss.

**Fresnel reflection at the end of the cable:** Fresnel reflection occurs at the breakpoint of the cable or at the position where the group refractive

index changes at the end of the cable (glass and air). When the end face of the optical fiber is vertical, the power reflection of the incident light is about 3%(-14.7dB).

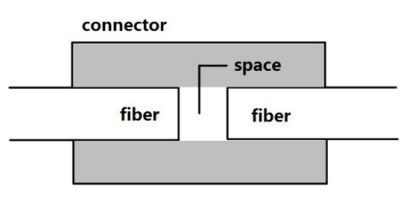

**4.1.1 Normal Curve**<br>As shown, how to judge whether the curve is norm<br>(1) The main slope of the curve is basically the satis smaller, which indicates that the attenuation cons **As shown, how to judge whether the curve is normal or not?**<br>
(1) The main slope of the curve is basically the same, and the slope<br>
smaller, which indicates that the attenuation constant of the line is<br>
gher than that of **4.1.1 Normal Curve**<br>As shown, how to judge whether the curve is normal or no<br>(1) The main slope of the curve is basically the same, and<br>is smaller, which indicates that the attenuation constant of the<br>higher than that of 1.1 Normal Curve<br>As shown, how to judge whether the curve is normal or not?<br>(1) The main slope of the curve is basically the same, and the slo<br>smaller, which indicates that the attenuation constant of the line<br>gher than th **4.1.1 Normal Curve**<br>As shown, how to judge whether the curve is nor<br>(1) The main slope of the curve is basically the s<br>is smaller, which indicates that the attenuation con<br>higher than that of the line.<br>Small, good uniform 4.1.1 Normal Curve<br>As shown, how to judge whether the curve is normal or not<br>(1) The main slope of the curve is basically the same, and<br>is smaller, which indicates that the attenuation constant of th<br>higher than that of th 4.1.1 **Normal Curve**<br>As shown, how to judge whether the curve is normal or not?<br>(1) The main slope of the curve is basically the same, and the si<br>is smaller, which indicates that the attenuation constant of the li<br>higher t

The main slope whether the curve is borontal of hot?<br>
(1) The main slope of the curve is basically the same, and the slope<br>
smaller, which indicates that the attenuation constant of the line is<br>
Shert than that of the line (1) The main slope of the cluve is basically the same, and the slope<br>is smaller, which indicates that the attenuation constant of the line is<br>higher than that of the line.<br> $\text{Small, good uniformity of attention.}$ <br>(2) There is no obvious "step", wh of the optical fiber is too small or squeezed in the fused disc; if this is too small, good uniformity of attenuation.<br>
(2) There is no obvious "step", which indicates that the quality of<br>
(3) The tail reflection peak is h ngnet ulan ulat of the line.<br>
Small, good uniformity of attenuation.<br>
(2) There is no obvious "step", which indicates that the quality of<br>
line joints is better.<br>
(3) The tail reflection peak is higher, which indicates tha Sinan, good unformity of attentiation.<br>
(2) There is no obvious "step", which if<br>
line joints is better.<br>
(3) The tail reflection peak is higher, wh<br>
end-forming quality is better.<br> **4.1.2 Curves Have Large Steps**<br>
If ther

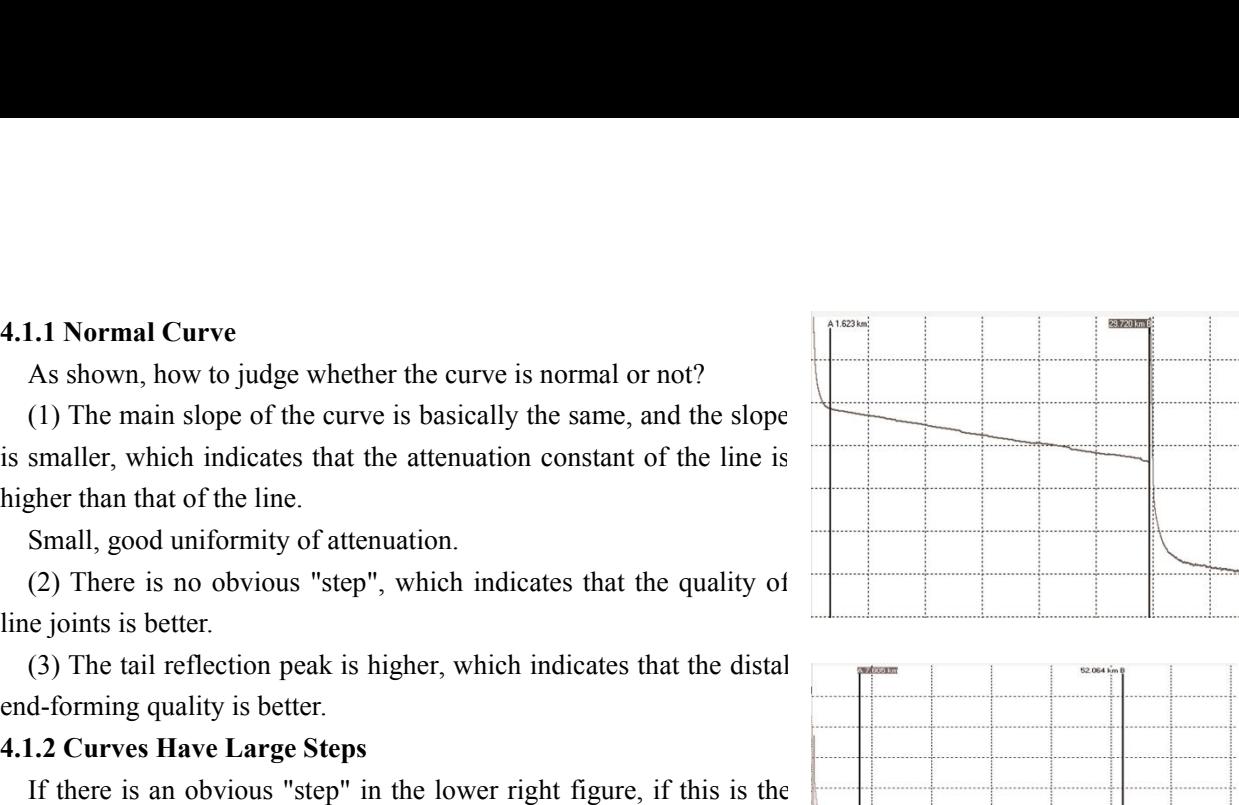

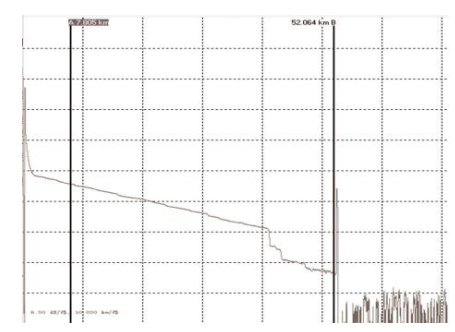

### **4.1.3 High Slope of Curve**

As in the upper right figure, the slope of this section is obviously larger, which indicates that the quality of this section of optical fiber is not good and the loss is large.

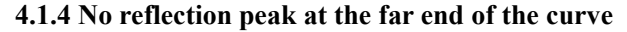

As shown in the lower right figure, there is no reflection peak at the tail of the curve, which indicates that the quality of the distal end of the optical fiber is not good or that the distal end of the optical fiber is broken here.

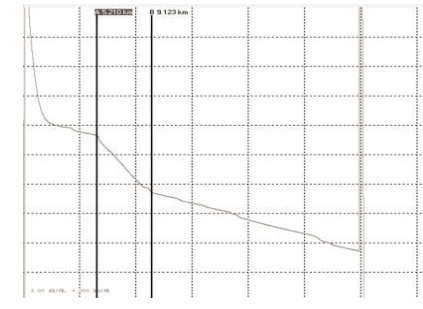

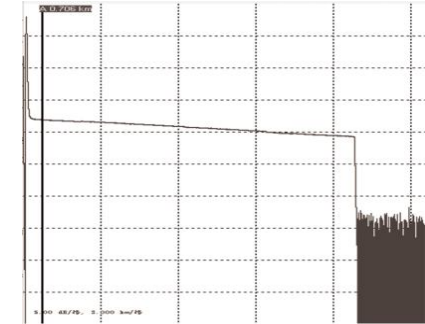

**4.1.5 Positive Gain Phenomenon Processing**<br>Positive gain may occur on the OTDR curve, as shown in the right<br>figure. Positive gain is due to more backward astigmatism produced by<br>the fibers after the fusion point than thos 1.5 Positive Gain Phenomenon Processing<br>
Positive gain may occur on the OTDR curve, as shown in the right<br>
gure. Positive gain is due to more backward astigmatism produced by<br>
Explore the fusion point than those before the **4.1.5 Positive Gain Phenomenon Processing**<br>Positive gain may occur on the OTDR curve, as shown in the right<br>figure. Positive gain is due to more backward astigmatism produced by<br>the fibers after the fusion point than thos **4.1.5 Positive Gain Phenomenon Processing**<br>
Positive gain may occur on the OTDR curve, as shown in the right<br>
figure. Positive gain is due to more backward astigmatism produced by<br>
the fibers after the fusion point than t **4.1.5 Positive Gain Phenomenon Processing**<br>Positive gain may occur on the OTDR curve, as shown in the right<br>figure. Positive gain is due to more backward astigmatism produced by<br>the fibers after the fusion point than thos **4.1.5 Positive Gain Phenomenon Processing**<br>
Positive gain may occur on the OTDR curve, as shown in the right<br>
figure. Positive gain is due to more backward astigmatism produced by<br>
the fibers after the fusion point than t **4.1.5 Positive Gain Phenomenon Processing**<br>
Positive gain may occur on the OTDR curve, as shown in the right<br>
figure. Positive gain is due to more backward astigmatism produced by<br>
the fibers after the fusion point than t **4.1.5 Positive Gain Phenomenon Processing**<br>Positive gain may occur on the OTDR curve, as shown in the right<br>figure. Positive gain is due to more backward astigmatism produced by<br>the fibers after the fusion point than thos 4.1.5 Positive Gain Phenomenon Processin<br>Positive gain may occur on the OTDR cu<br>figure. Positive gain is due to more backward<br>the fibers after the fusion point than those b<br>fact, the optical fibers have a loss at this fusi

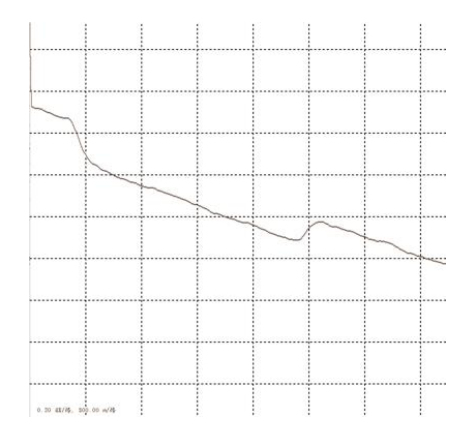

**4.1.6 Recognition and Processing of Mirage Peak (Ghost)**<br>Recognition of phantom peaks (ghosts): The ghosts on the curve do<br>not cause obvious loss (such as the upper right figure); the distance<br>between the ghosts and the b **1.6 Recognition and Processing of Mirage Peak (Ghost)**<br>Recognition of phantom peaks (ghosts): The ghosts on the curve do<br>t cause obvious loss (such as the upper right figure); the distance<br>tween the ghosts and the beginni **4.1.6 Recognition and Processing of Mirage Peak (Ghost)**<br>Recognition of phantom peaks (ghosts): The ghosts on the curve do<br>not cause obvious loss (such as the upper right figure); the distance<br>between the ghosts and the b **4.1.6 Recognition and Processing of Mirage Peak (Ghost)**<br>Recognition of phantom peaks (ghosts): The ghosts on the curve do<br>not cause obvious loss (such as the upper right figure); the distance<br>between the ghosts and the b 4.1.6 Recognition and Processing of Mirage Peak (Ghost)<br>Recognition of phantom peaks (ghosts): The ghosts on the curve do<br>not cause obvious loss (such as the upper right figure); the distance<br>between the ghosts and the beg 4.1.6 Recognition and Processing of Mirage Peak (Ghost)<br>
Recognition of phantom peaks (ghosts): The ghosts on the curve do<br>
not cause obvious loss (such as the upper right figure); the distance<br>
between the ghosts and the **Eliminate Phantom and Processing of Mirage Peak (Ghost)**<br>Recognition of phantom peaks (ghosts): The ghosts on the curve do<br>t cause obvious loss (such as the upper right figure); the distance<br>tween the ghosts and the begin **4.1.6 Recognition and Processing of Mirage Peak (Ghost)**<br>Recognition of phantom peaks (ghosts): The ghosts on the curve do<br>not cause obvious loss (such as the upper right figure); the distance<br>between the ghosts and the b **4.1.6 Recognition and Processing of Mirage Peak (Ghost)**<br>Recognition of phantom peaks (ghosts): The ghosts on the curve do<br>not cause obvious loss (such as the upper right figure); the distance<br>between the ghosts and the b 4.1.6 Recognition and Processing of Mirage Peak (Ghost)<br>
Recognition of phantom peaks (ghosts): The ghosts on the curve do<br>
not cause obvious loss (such as the upper right figure); the distance<br>
between the ghosts and the

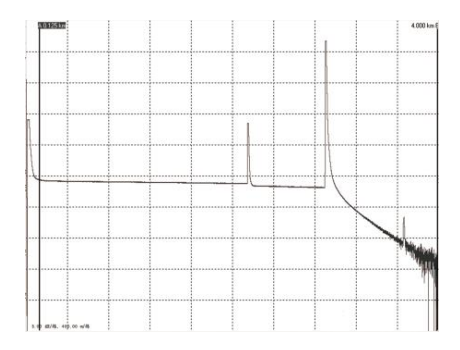

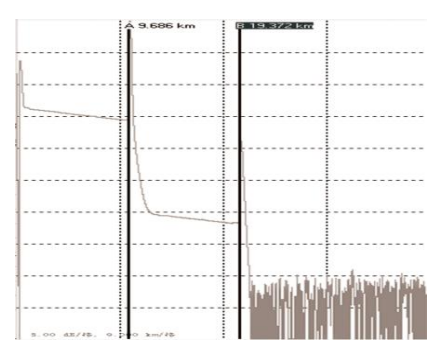

#### <span id="page-49-0"></span>**4.2 How to clean the optical output interface of OTDR?**

The optical output interface of OTDR is a  $A_{5.04\text{B}}$  Loss(A-B): 0.691 dB replaceable interface, which must be kept clean. When the instrument is unable to test the normal curve or the test results are Green: dean connector and gead face inaccurate, the first consideration is to clean the optical interface of the instrument.

Specific cleaning methods: unscrew the output interface, wipe the end face of ceramic core with clean cotton sheets or special paper towels and cotton swabs  $A: 0.00000 \text{ km}$ wetted by alcohol, and then screw the output interface after the end alcohol evaporates.

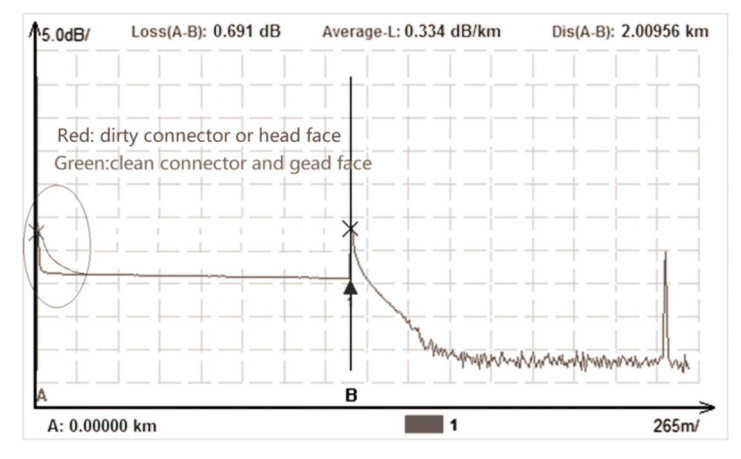

**Tip 1: Before cleaning, make sure both OTDR and VFL function are stopped!**

Tip 2: In the normal use of the instrument, please cover the dust cap after it is finished, and keep the **dust cap clean at the same time!**

### <span id="page-50-0"></span>**4.3 How to copy the internal documents ofthe instrument to the U disk or computer?**

Copy to the U disk: insert the U disk into the top USB port of the instrument, enter the main interface of OTDR, press [File]- [Copy], enter the copy interface. Double-click on the file that needs to be copied in the selected memory file, press the Copy menu or copy the file to the U disk.

Tip: [Select] is used to select a single file or entire folder, [Select All] is to select all files.

Copy to the computer: Connect to the computer through the Micro USB port at the bottom of the instrument with the data line in the box. Open "My Computer" - "U Disk" on the computer, open the "NSOR" folder, and copy internal files to the computer.

Note: When connecting computers with data lines, the instrument itself cannot save files!

#### <span id="page-50-1"></span>**4.4 How to print test trace in batch?**

Step 1: Copy the analytical software "Analyse Otdr" from U disk to the computer.

Step 2: Click on File - [Batch Processing] to select the Storage Directory and view all the files.

Step 3: Add files to the printing area, determine the type of printing, and perform the printing operation.

#### <span id="page-50-2"></span>**4.5 How to print test trace into PDF report?**

Open the analysis software, click or [File] - [Open File], select the target file, click [Print], select PDF print.

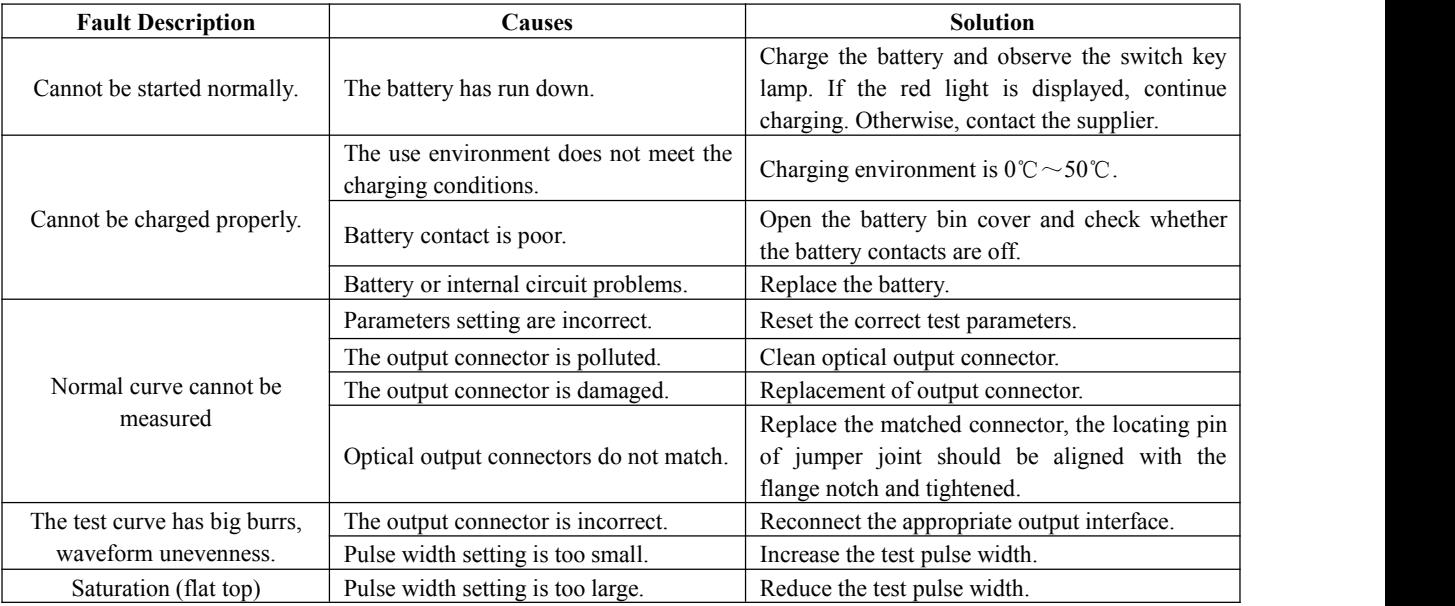

## <span id="page-51-0"></span>**4.6 Other common faults and treatment methods**

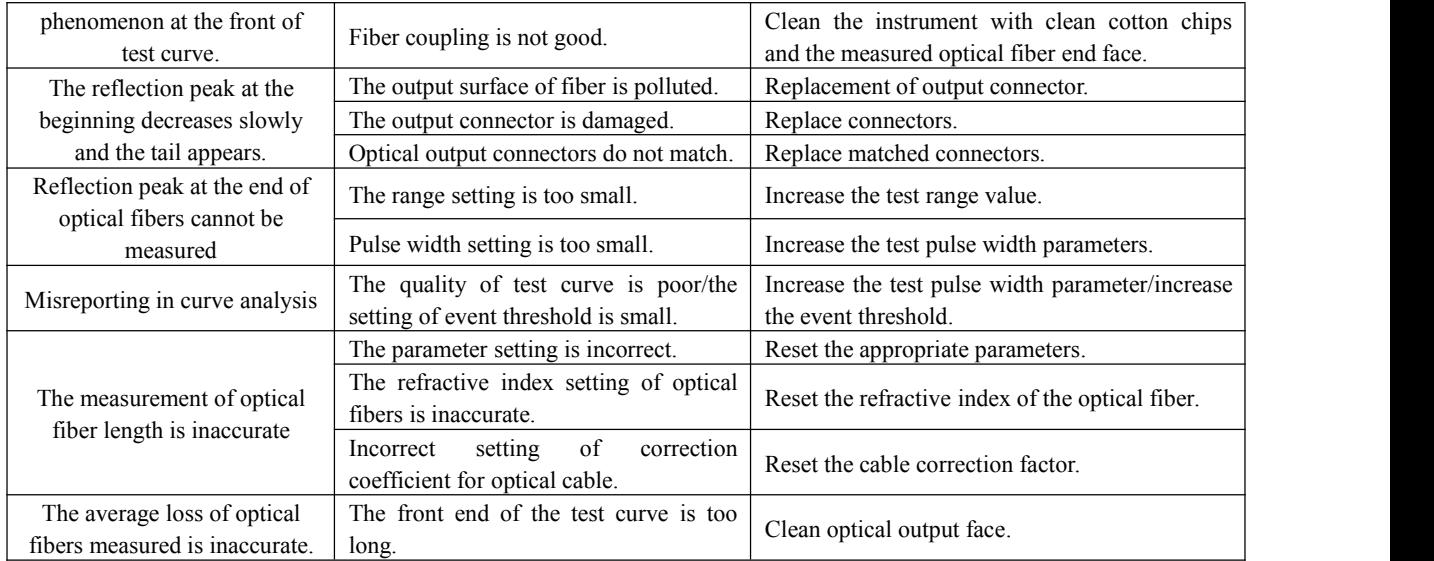

The above description is for reference only. Please refer to the instructions for detailed usage. In the process of using the instrument, if you have any questions, you can contact the instrument supplier to solve them.

<span id="page-53-0"></span>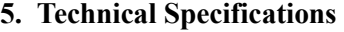

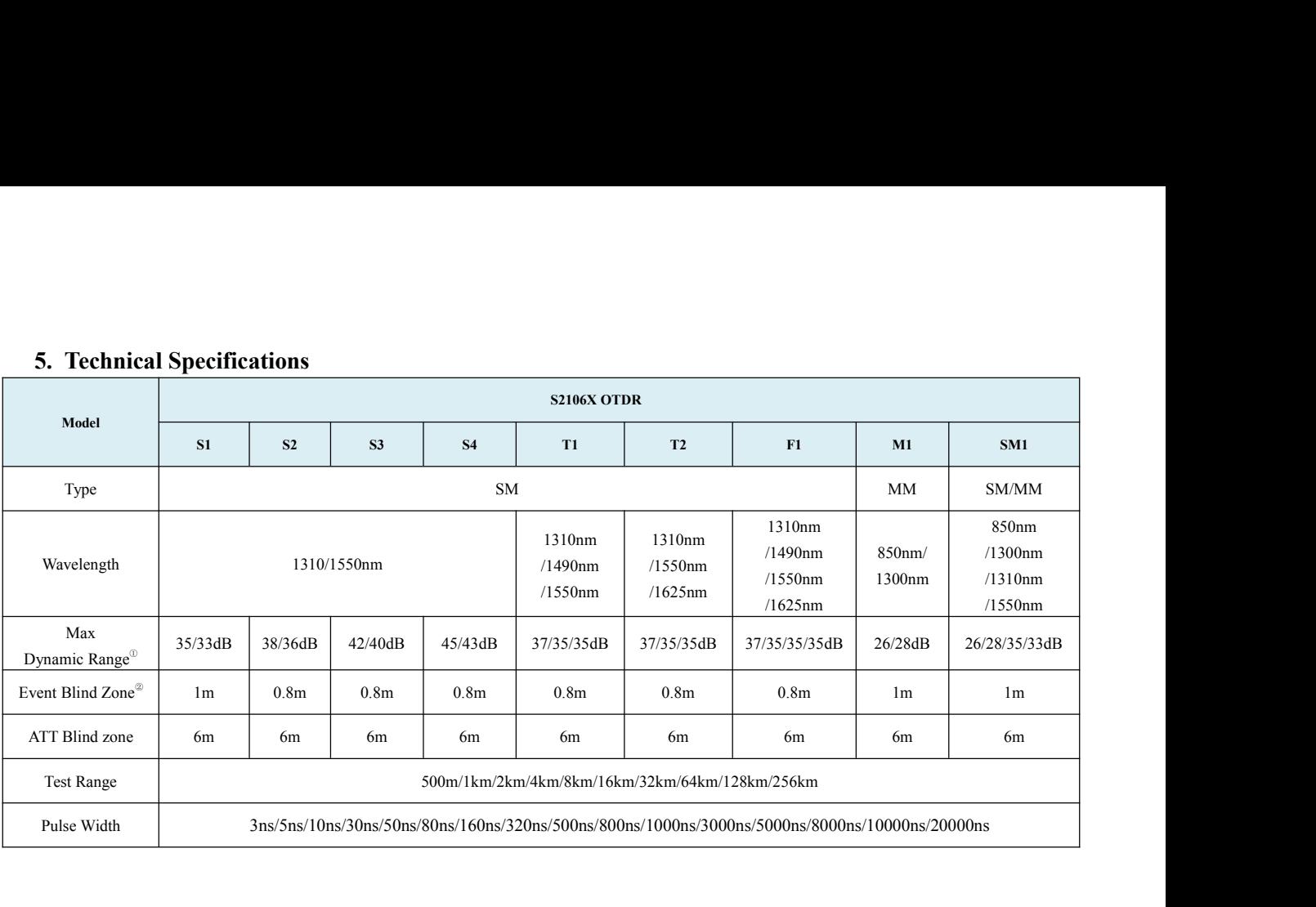

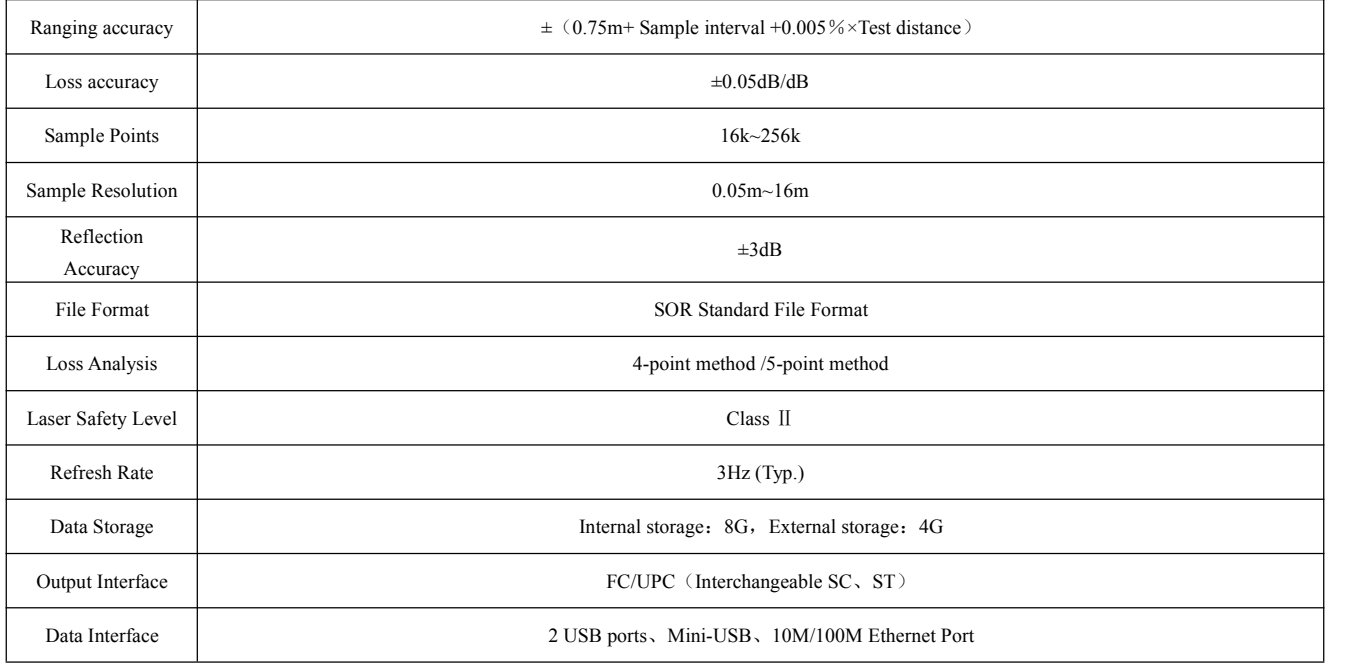

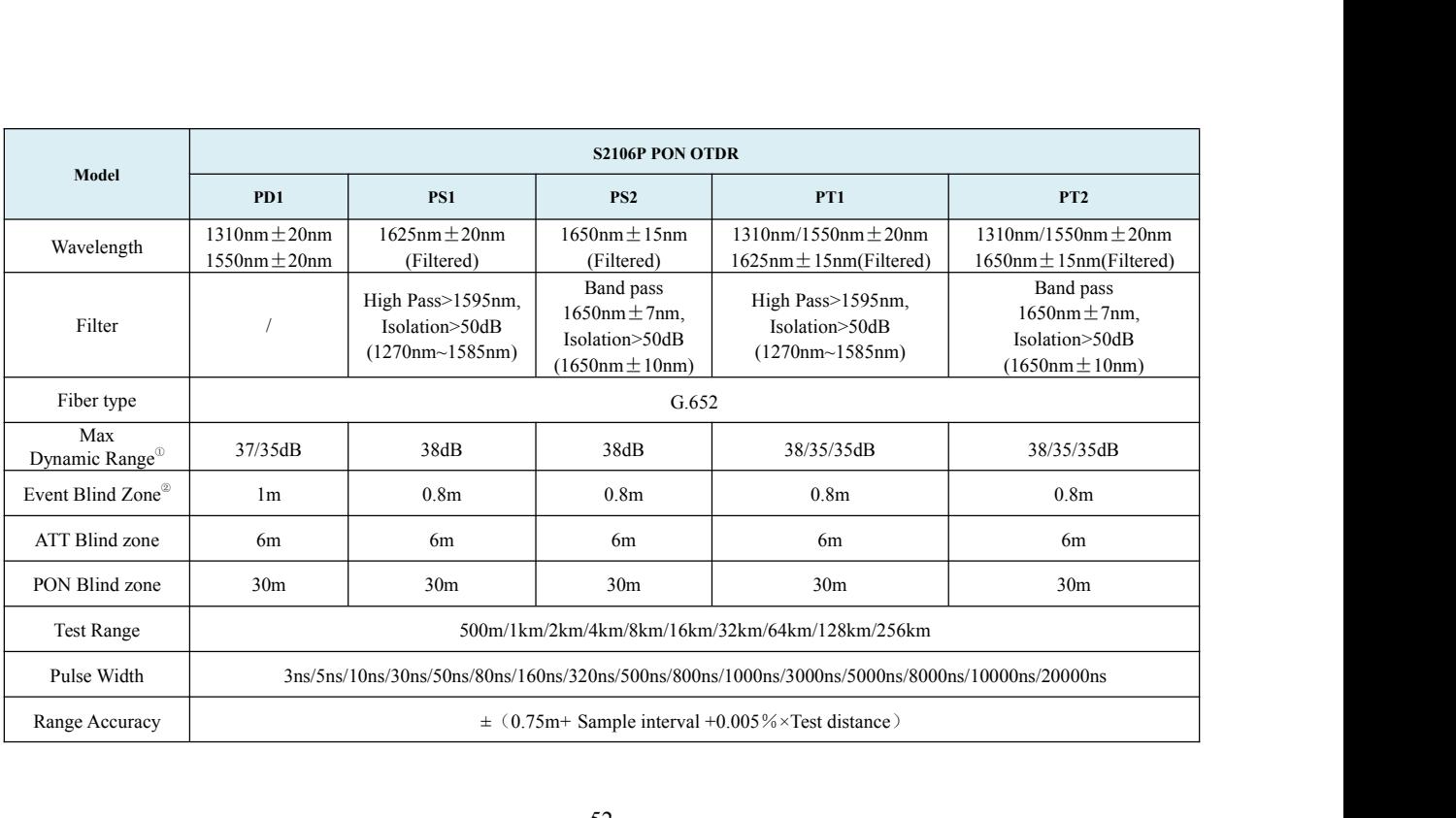

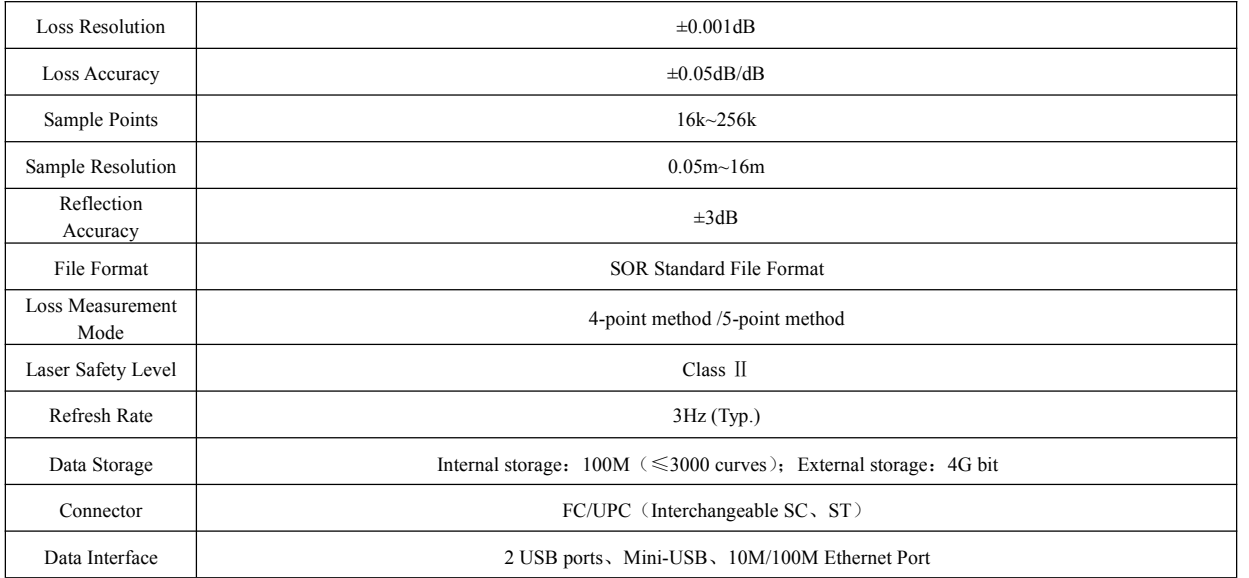

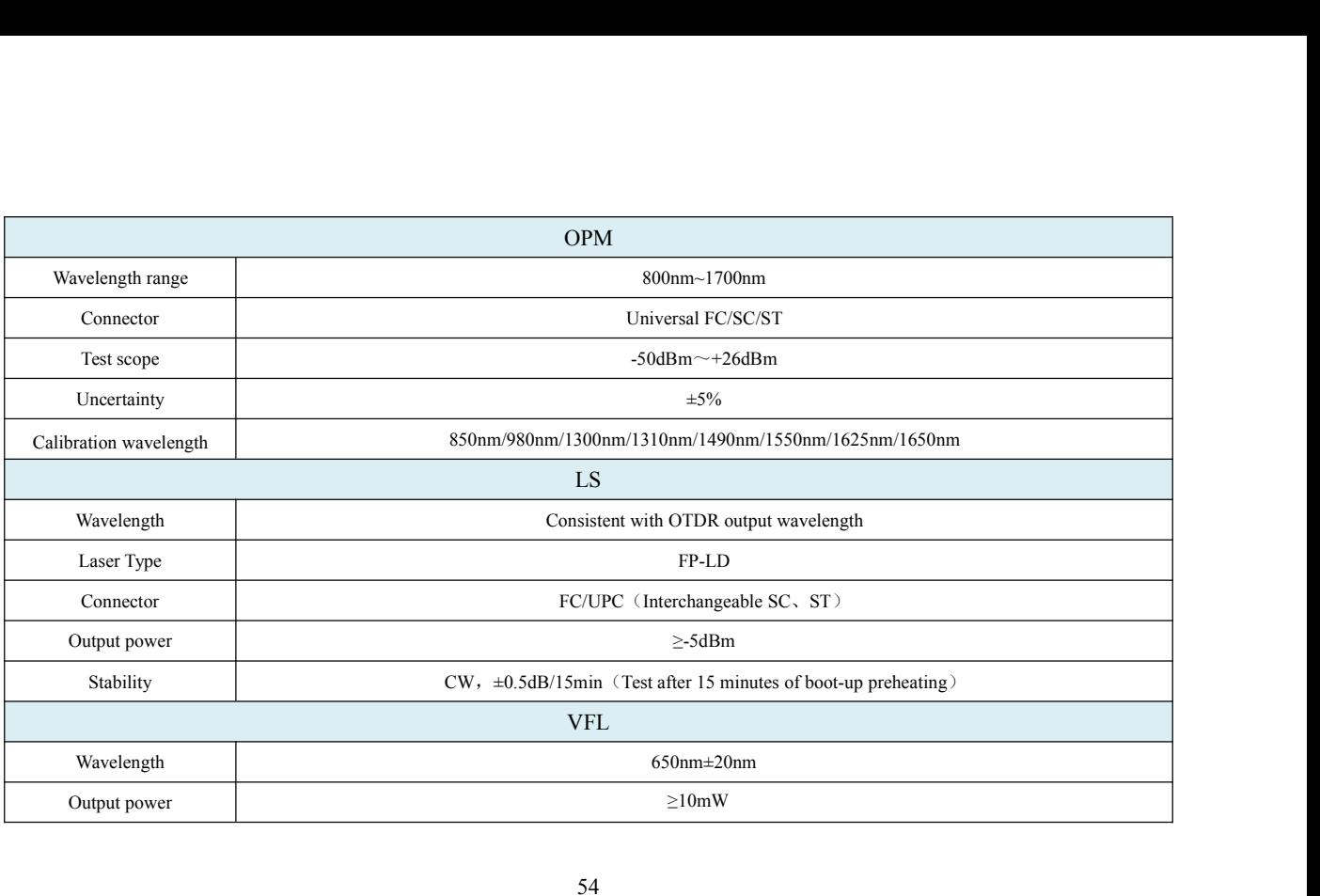

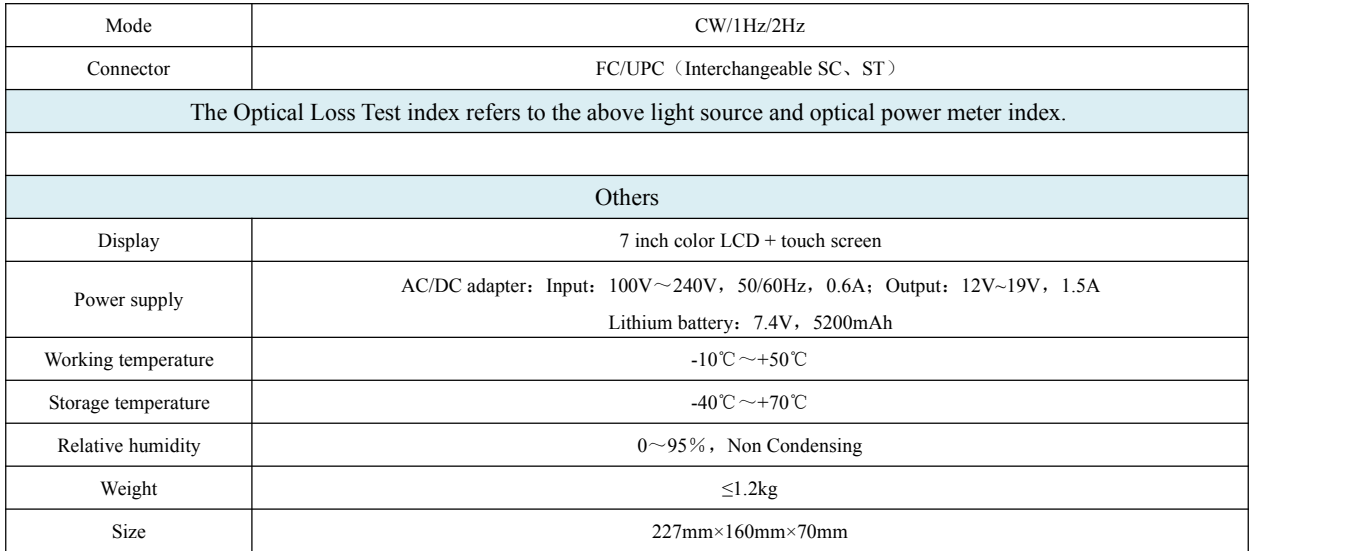

**NOTE**:①Test ambient temperature is 25℃±2℃, the maximum pulse width, the average number of times is more than 300. ②Test conditions ofevent blind zone are min range/pulse, reflection loss offiber end surface (> 45dB), typical value.